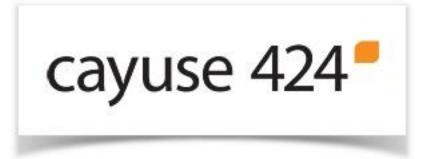

#### **CAYUSE 424 User Manual**

Prepared by:

**Office of Research and Sponsored Programs** 

Dear Montclair State University Faculty, Staff and Administrators,

On behalf of the Office of Research and Sponsored Programs (ORSP), and in collaboration with OneMontclair, we are excited to announce the availability of Cayuse 424 to the MSU community!

**CAYUSE 424** provides an industry-leading web-based solution for proposal development and submission and automated electronic proposal routing. CAYUSE 424 is touted nationwide by researchers and administrative staff for its ease of use, user-friendly interface, elimination of time-consuming and redundant administrative barriers to proposal development and promotion of collaboration across the research enterprise, specifically, among the many faculty and staff who are involved in the complexities of proposal development.

This user manual will answer many, if not all of your questions about CAYUSE 424, but you may also write <a href="mailto:cayuse424@mail.montclair.edu">cayuse424@mail.montclair.edu</a> with any questions you may have, or call Sam Wolverton, in ORSP at 973-655-3223.

Sincerely,

Frederic J. Russo

Frederick Russ

Director, Office of Research and Sponsored Programs

#### **Useful Links:**

On the following pages you will find topics on using and navigating, the Cayuse 424 grant-application software, and frequently asked questions.

- Cayuse 424 Tips and Tricks
- Training Materials
- FAQ's

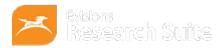

Published on *Cayuse Support* (<a href="http://support.cayuse.com">http://support.cayuse.com</a>)
Home > User Reference Manual

### **User Reference Manual**

Below you will find links to help you navigate the User Reference Manual for the Cayuse 424 application. Using these links or the links on the sidebar will allow you to quickly navigate the various sections in this User Reference Guide.

# **Signing In**

When signing into Cayuse 424, most users will see the sign-in page below. If your institution uses Single Sign-On (SSO), you will see your institution's sign-in page instead, and this information does not apply. If you have questions about signing in to Cayuse 424 through your university system, please contact your local MSU Cayuse 424 administrators at <a href="mailto:cayuse424@mail.montclair.edu">cayuse424@mail.montclair.edu</a>, or Sam Wolverton, in the Office of Research and Sponsored Programs, at 973-655-3223 (x3223).

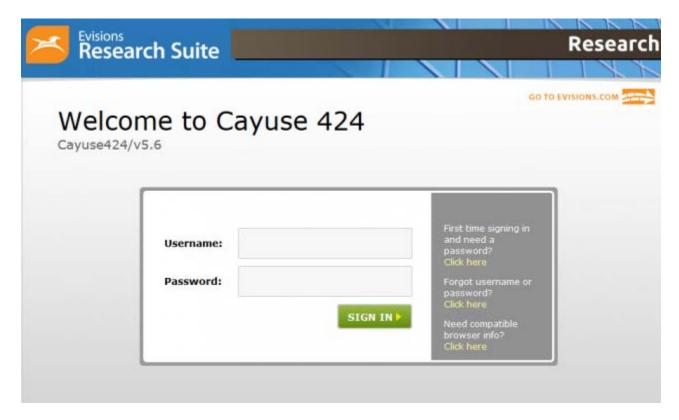

## **Basic Navigation**

After signing in to Cayuse 424, you will find yourself on the Overview tab. The Overview tab is a quick way to get to any other section of Cayuse 424.

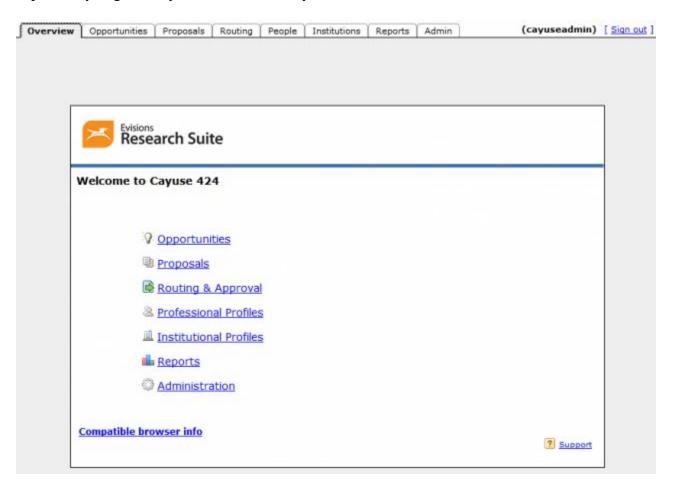

Each tab in Cayuse 424 corresponds to a major functional area of the application where you can complete tasks related to that area.

<u>Opportunities</u> [4] - The <u>Opportunities tab</u> [5] contains opportunities that have previously been downloaded from Grants.gov by someone at your institution. From the Opportunities tab, you can:

- Download available opportunities [6]
- View details of downloaded opportunities
- Create new proposals [7]

**Proposals** [8] - The Proposals tab [9] has a list of all the proposals that you have permission to see. From the Proposals tab, you can:

• Search for a proposal [10] you want to review or edit

- Create [11] or edit a proposal or subaward
- <u>Link subawards to proposals</u> [12]
- Import a subaward [13]

**Routing** [14] - The Routing tab lists proposals that currently or will soon require your approval. If you don't have any proposals currently being routed to you, then you won't see anything here. From the Routing tab, you can:

- Approve proposals that are being routed to you
- Check the status of proposals that may soon require your attention

**People** [15] - The People tab [16] lists professional profiles in your institution's instance of Cayuse 424. These profiles store information about people at your institution, which can then be easily autofilled into proposals. From the People tab, you can:

- Search for people and view their professional profiles
- Create or edit a profile for a person at your institution
- Link a professional profile to an institutional profile

<u>Institutions</u> [17] - The Institutions tab contains the institutional profiles currently in your Cayuse 424 application. Typically the primary profile is for your home institution, but if you frequently work with other institutions, institutional profiles can store information about those institutions that you can then autofill into proposals. From the Institutions tab, you can:

- View institutional profile information [17]
- Create or edit an institutional profile [18] if you have access to do so

**Reports** [19] - The Reports tab shows a list of reports that you can create from the data within Cayuse 424. You will only be able to create reports on data you have access to in Cayuse 424. Most reports allow you to choose your time period and some have other options you can select. The available reports are:

- Submitted proposals (with or without direct links to the proposals)
- Proposals by Department
- Proposed Dollars (Submitted proposals with proposed dollar amount)
- Awarded Proposals by Department
- Awards by Agency
- Proposed Subawards
- Awarded Subawards

**Settings** - The Settings tab is where you manage your user account within Cayuse 424. From the Settings tab, you can:

- Change your password
- Change your email address
- Link your user account to your professional profile

**Support** - The small link at the bottom right to Support will bring you to the Support site, which is where you currently are! (It opens in a new window or tab, to prevent you from losing your place in Cayuse 424.) The Support site is where we provide helpful information on using Cayuse 424:

- Up-to-date information and instructions for completing tasks in Cayuse 424 (this documentation)
- Frequently Asked Questions (FAQs) [20]
- Contact information for Product Support [21]
- Recent changes to Cayuse 424 functionality [22]
- Training materials [23]
- Sign up form for the Cayuse Listsery: [24] get the latest updates and information
- Developer tools [25] (to integrate Cayuse with other Research and Financial applications)

So whatever you are working on in Cayuse 424, help is always just a few clicks away!

## **Opportunities**

The Opportunities tab lists available federal funding opportunities that have been retrieved into your Cayuse 424 application. At the top of the page, you can <u>download opportunities</u> [6] that have not been added to Cayuse 424, or <u>search for opportunities</u> [26] that have already been downloaded.

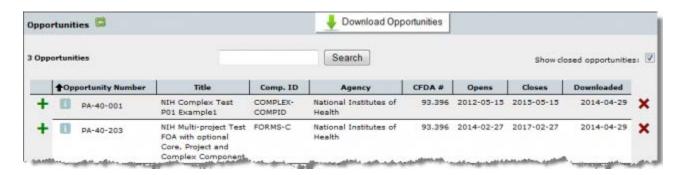

At the top left of the page, you'll see a small green refresh button . If any opportunities have been updated since you've left the Opportunities tab, you can click this button to display them. This will happen automatically the first time you access the Opportunities tab during a session.

Opportunities can also be sorted by each field displayed on the Opportunities tab. Click once to sort by that header, and click again to reverse the sorting. For example, you can sort opportunities in alphabetical order, or sort by closing date.

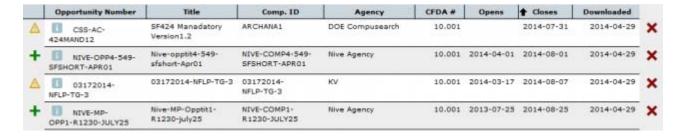

### **Opportunity Information**

Click the info icon to the left of an opportunity to view more information about it. The Opportunity Details window includes links to the schema, instructions and Adobe form package. You will also find detailed primary agency contact information, in case you have any questions about the opportunity.

# **Opportunity Details**

Opportunity Number: EDAFY12DISASTERRELIEF

Opportunity Title: FY 2012 Disaster Relief Opportunity

Competition Id: 5 CFDA Number: 11.307

**CFDA Description:** Economic Adjustment Assistance **Offering Agency:** Economic Development Administration

Agency Contact: Josh Barnes

E-mail: joshua.j.barnes@eda.gov

Opening Date: 2012-03-28 00:00:00.0 Closing Date: 2015-03-27 00:00:00.0

Schema: oppEDAFY12DISASTERRELIEF-cfda11.307-cid5.xsd

Instructions: oppEDAFY12DISASTERRELIEF-cfda11.307-cid5-instructions.pdf

PDF: oppEDAFY12DISASTERRELIEF-cfda11.307-cid5.pdf

You can also see a list of forms associated with the Opportunity. This section tells you if the forms are **Supported** and/or **Mandatory**. If any forms are not supported by Cayuse 424, they will have a red X next to them. If the opportunity is not supported by Cayuse 424, the form or forms preventing proposal creation will be listed at the bottom of the window.

#### Forms

| Supported Mar | ndatory | Namespace URI                                  |
|---------------|---------|------------------------------------------------|
| *             | *       | http://apply.grants.gov/forms/SF424-V2.0       |
| *             | *       | http://apply.grants.gov/forms/CD511-V1.1       |
| *             | *       | http://apply.grants.gov/forms/SF424D-V1.1      |
| *             | *       | http://apply.grants.gov/forms/SF424C-V1.0      |
| x             | *       | http://apply.grants.gov/forms/ED_900-V1.0      |
| *             |         | http://apply.grants.gov/forms/Attachments-V1.1 |
| *             |         | http://apply.grants.gov/forms/SFLLL-V1.1       |

This opportunity is not supported by Cayuse424:

unsupported form: http://apply.grants.gov/forms/ED\_900-V1.0

### **Multi-Project Opportunity Information**

The information that appears when working with a Multi-Project Opportunity is slightly different than what appears with other Opportunities. For more information, take a look at <u>Multi-Project Opportunity Information</u> [27].

### **Opportunity Status**

These icons may appear to the left of opportunities in Cayuse 424.

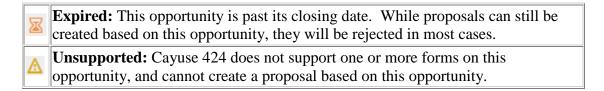

Once you've found the opportunity you are interested in, click the shown next to the opportunity to create a proposal [11] with this opportunity.

## **Downloading Opportunities**

If you're browsing or <u>searching</u> [26] for an opportunity and can't find it, the opportunity may not have been retrieved into your Cayuse 424 application. You need to retrieve an opportunity before it can be viewed in Cayuse 424. To retrieve an opportunity:

1. Click the **Download Opportunities** button at the top of the page.

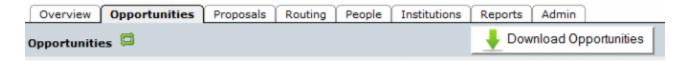

2. You'll see a new window showing the Download Opportunities dialog:

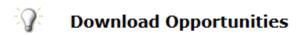

To download Federal opportunities, please specify one of the following values.

| Opportunity Number:    |        |
|------------------------|--------|
| CFDA #:                |        |
|                        |        |
| Download Opportunities | Cancel |

- 3. Enter the opportunity number or CFDA Number. Be sure to enter the number exactly as it is provided, including any hyphens.
- 4. Click **Download Opportunities**. This will download any opportunities related to that opportunity number or CFDA number into Cayuse 424.

Once donwloaded, opportunities will be listed in the Opportunities tab for easy access. If you're having trouble finding the opportunity you need, you can <u>search for it</u> [26].

If you're having trouble downloading an opportunity, double-check the opportunity number, or try downloading it by CFDA number. You can also <u>search for the opportunity on Grants.gov</u> [28] to find this information.

# **Searching for Opportunities**

If you've downloaded an opportunity in Cayuse 424 but are having trouble finding it, you can search the list of opportunities. To search the list:

1. Type the opportunity number, CFDA number or any number of words from the title of the opportunity into the search box at the top of the Opportunities tab.

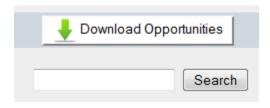

2. Click Search.

You can search by just part of the opportunity number or CFDA number as well. Remember to include any dashes that are part of the opportunity number.

If you still aren't seeing your opportunity, it may have already closed. Be sure the **Show closed opportunities** checkbox is checked and try the search again.

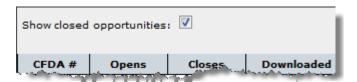

## **Proposals**

The Proposals tab shows a list of proposals that have been created within Cayuse 424. This is the area of Cayuse 424 where you will spend most of your time: creating, developing, and reviewing proposals. From the Proposals list, you can not only open your proposals and subawards [29], but also create new proposals [11], search for existing proposals [10], and copy or transform proposals [30]. In addition to creating proposals you can import subawards [13].

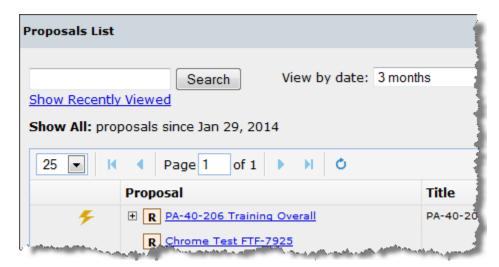

One you've <u>opened a proposal</u> [29], you can <u>open and edit it</u> [29], including adding <u>Key Persons</u> [31], <u>Performance Sites</u> [32], and <u>attachments</u> [33] as well as <u>developing your budget</u> [34]. You can also <u>grant other people access to it</u> [35], <u>submit it</u> [36], or <u>check the proposal's development history</u> [37].

## **Navigating Proposals**

By default, the Proposals List shows the last 25 proposals you've opened for fast access. This is your Recently Viewed list. To sort the list by a particular column, click on the heading of that column. Clicking again will reverse the sort order.

The dropdown at the top left controls how many Proposals can be viewed on one page. Up to 100 Proposals can be viewed on one page. Clicking will take you to the first page in a set. Clicking will take you to the previous page in a set. Clicking will take you to the next page in a set. Finally, clicking will take you to the last page in a set. You can also navigate to any available page by typing the number into the page box and hitting **Enter**.

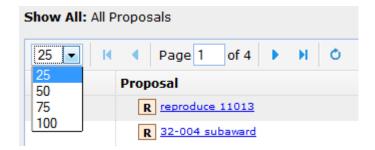

Clicking will refresh the Proposals List. If you're looking for a recently created proposal and you are unable to find it, refreshing the Proposals List may be a good place to start.

Clicking **Show All** lists all the proposals that you are able to view. When you're viewing all your proposals, as above, clicking **Show Recently Viewed** returns you to the shorter list. Checking **Make Show All the default view** means Cayuse 424 will show all of your proposals whenever you log in. This setting is user specific, so it can be changed without impacting other users.

To view older proposals, use the **Show All: View by date** dropdown. Select **Modified in the last:** to see recently modified proposals, or **Created in year:** to view all proposals by creation date.

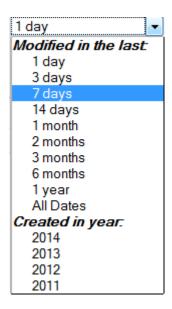

To the right of the **View by date** dropdown, there is an **Include** *submitted* **proposals** checkbox. When this box is checked, submitted proposals will show in the Proposals List. **Show only locked proposals** will only display proposals that currently have someone editing them.

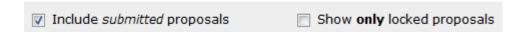

Clicking **Expand All** at the top right of the screen will show all linked subawards currently on the Proposals List. **Collapse All** will hide all the linked subawards on the page. Subawards can

be expanded or collapsed on an individual basis by clicking the + or - button to the left of a Prime proposal with subawards.

### **Proposal Status**

Icons indicating the proposal status are shown to the left of the proposal.

Submitted. The yellow lightning bolt indicates that the proposal has been submitted to Grants.gov. Hover over the icon to see the tracking number.

Failed Transmission.
The red lightning bolt indicates that the

indicates that the proposal was not successfully transmitted to Grants.gov.

Marked as Submitted.

The blue lightning bolt means that this non-Federal proposal has been manually marked as submitted via the Proposal Summary page of the proposal. (Does not show for Federal proposals.)

Expired: The hourglass denotes that the opportunity that this proposal is using is past its deadline or has been superseded. While proposals can still be created based on this opportunity, they will be rejected in most cases.

Archived Opportunity.
The "red circle" means that the source opportunity for this proposal has been

removed from the Grants.gov server and is no longer valid. To proceed with submitting this proposal, you will need to transform it [30] to a valid opportunity.

# **Paired SP Proposals**

# **Opening a Proposal**

### **Opening a Proposal for Editing**

To open a proposal you want to edit, click on the link for that proposal in the "Proposal" column of the list.

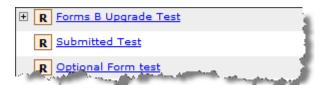

The link is only active when you can edit the proposal and the proposal is not being edited by another user. When you open the proposal this way, you can review and edit the proposal.

A + or - icon beside a Proposal means that the Proposal has linked subawards. Clicking the + icon will reveal the linked subawards, and clicking the - icon will hide the linked subawards.

### Opening a Proposal in Read-only Mode

If someone else is already working within the proposal, or if you don't have permission to edit it, the link will not be active. You'll need to open the proposal in read-only mode by clicking the read-only icon 

R to the left of the proposal name.

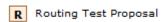

You can also use the when you want to review the proposal, but do not need to edit it. This allows someone else to edit it while you have it open. If someone else is editing it, you will not automatically see the changes they make. You must exit and reopen the proposal to see any changes.

### **Unlocking a Proposal**

While someone is working in a proposal, it is 'locked' so that no one else can make changes. While a proposal is locked, all of its linked subawards will be locked as well. This prevents other users from making changes to the subawards while the prime is open. The reverse applies as well: when someone is editing a linked subaward, this will lock the prime, preventing changes as long as the subaward is being edited.

To see who is currently working in the proposal when it is locked, look to the far right of the Proposals List. When you hover over the lock icon , you'll see the name of the person currently editing the Proposal.

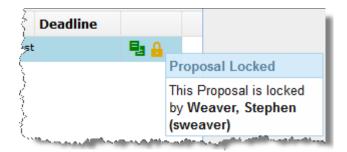

#### **Taking the Lock**

If you see your own name to the right of the lock, the proposal's link will still be active, and you can "take the lock" from yourself and continue editing the proposal. This can occur when you have the proposal open in two places, or if you were unable to exit Cayuse 424 by signing out in the normal manner.

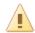

#### Take proposal lock?

This proposal is currently locked by you - it may be open in another browser window or may not have been exited correctly.

Would you like to take the lock for this proposal in this session, discarding any unsaved changes in other windows?

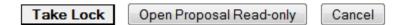

Taking the lock may cause you to lose data you have entered, but not saved. If you have the proposal open in another window or tab, be sure you have saved all your entered data.

#### **Breaking the Lock**

If you have the proper permissions, you can also take the lock from another user. This is called "breaking the lock." To break the lock and take control of a proposal, enter the proposal in read-only mode. Then, click on the lock located at the top of the page.

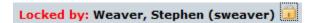

If you break the lock when another user is in the proposal, they will lose any changes made since they last saved. We recommend not taking the lock until you have confirmed with the current user that they have saved all their changes.

Break the proposal lock? Take write-access?

Do you really want to take over the lock for write-access to this proposal, currently held by user "Weaver, Stephen (sweaver)"?

If "Weaver, Stephen (sweaver)" has unsaved changes in another session then taking over the lock will cause those to be lost.

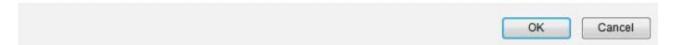

Sometimes a local Admin or one of our Support representatives will ask to "take the lock" from you. Make sure you save your changes before allowing someone else to take the lock.

## **Creating a Proposal**

To create a proposal directly from Proposals List, click the Create Proposal button

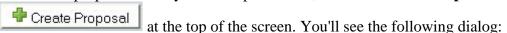

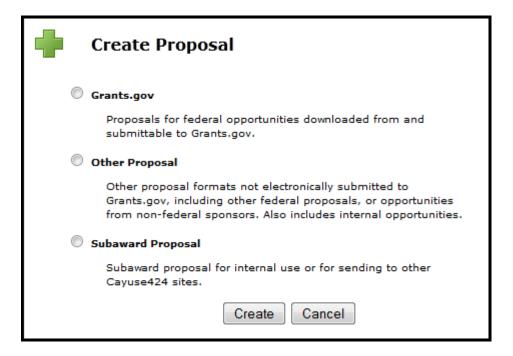

Choose the appropriate proposal type: a Grants.gov proposal on a federal opportunity, to be submitted via Grants.gov; an "Other" Proposal, which includes non-federal proposals and internal opportunities); or a Subaward proposal.

If you select **Grants.gov** and then click the **Create** button, you will be taken to a screen where you can <u>select the opportunity</u> [38] you want to base your proposal on. If you select **Other**, you'll go directly to <u>filling in the proposal information</u> [39].

If you want to create a Subaward proposal, the process is slightly different. Consult <u>Creating Subawards</u> [40] for more information.

# **Selecting an Opportunity**

When <u>creating a proposal</u> [11] directly from the Proposals List and selecting Grants.gov as the type, you'll see the following dialog:

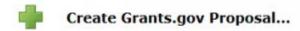

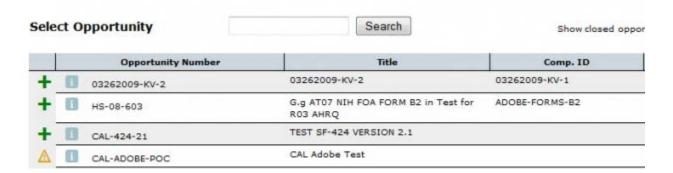

If you see the opportunity you want, select the opportunity by clicking on the to the left of it in the list. If you don't see it, you can search the opportunities [26] or sort them much as you would on the Opportunities tab [5].

Once you've found and selected your opportunity, you can continue with <u>filling in the proposal</u> information [39].

# **Proposal Information**

Once you've selected a proposal type (and, for federal proposals, <u>selected your opportunity</u> [38]), you will be asked on the following screen to name the proposal, select a PI and Organization, and assign it a validation type.

If you're creating a Federal proposal, you'll see the opportunity you selected at the top, and can still change it if you make a mistake:

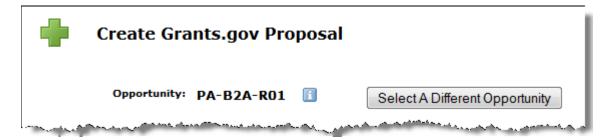

Otherwise, enter the information to create your proposal:

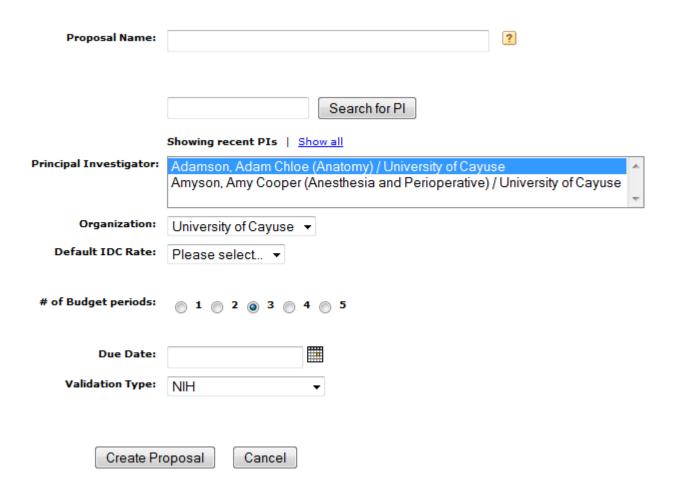

### Name the Proposal

Your proposal name is the way the system will identify your proposal. This is distinct from the title of your proposal (which appears in field 11: DESCRIPTIVE TITLE OF APPLICANT'S PROJECT on the face page of the SF424RR). Your institution may have a naming convention for the proposal name.

### **Select the Principal Investigator**

Scroll through the PI list and select the person who will be the PI on this proposal. If the PI you wish to select is not in the list, be sure to search for the PI, or click **show all**. If the PI still isn't listed, their profile may not <u>indicate them as a PI under the eRA Roles section</u> [32]. If there are multiple PIs, select the one who will be the lead PI. Selecting a PI when creating a proposal is required.

### **Select the Organization**

Select the primary institution for this proposal from the organization list. Choosing the organization when creating a proposal is optional, but recommended. You can also add or change the organization later while filling out the proposal.

### **Select the Number of Budget Periods**

Select the appropriate number to indicate how many Budget Periods will be requested in the current proposal. Some grant mechanisms, like an NIH S10, only have a concept of a project period and no budget periods. In this situation, choose 1 for the number of budget periods. Selecting the number of budget periods is required when creating a proposal, but this selection can easily be changed later when filling out the proposal.

### **Choose a Validation Type**

Select an appropriate validation type for your proposal. For federal opportunities, choose the agency that sponsors the opportunity you have selected. This allows agency-specific validation rules to be applied to the proposal. If you are filling out a non-federal proposal, select "Other - Minimal".

For any federal proposal, Cayuse 424 performs validations based on the Grants.gov XML schemas that are published with the application forms as well as those specific to the agency validation type you select.

The agency validation types are listed below:

| NIH              | Runs all the NIH validations.                                                                                                    |
|------------------|----------------------------------------------------------------------------------------------------|
| NIH - Opt<br>Out | This is shorthand for "opting out of limited validations." If your FOA is listed on the Opt-out page at NIH you should choose this option, which uses an alternative set of some NIH validations. For an explanation see the web page at NIH [41]. |
| NIH -<br>Minimal | Only used for RC4 applications.                                                                                                    |
| CDC              | Loads NIH validations for CDC proposals.                                                                                                    |
| CDC - Opt<br>Out | Loads NIH - Opt Out validations for CDC proposals.                                                                                                    |
| CDC -<br>Minimal | Loads a subset of NIH validations for CDC proposals.                                                                                                    |
| AHRQ             | This HHS agency uses the NIH validations.                                                                                                    |
| HHS -<br>Other   | Use for HHS proposals which don't fit into the above validations.                                                                                                    |

| NSF                        | Use for National Science Foundation proposals.                                                        |
|----------------------------|----------------------------------------------------------------------------------------------------|
| NIFA                       | Use for National Institute of Food and Agriculture proposals.                                         |
| CDMRP                      | Use for Congressionally mandated research programs.                                                   |
| ONR                        | Use for Office of Naval Research proposals.                                                           |
| NASA                       | Use for NASA proposals.                                                                               |
| Other<br>Federal<br>Agency | This selects only the XML validations (Grants.gov). Use this for any Federal Agency not listed above. |
| Other -<br>Minimal         | For other miscellaneous proposals - this validation set is rarely used.                               |

You can also change your validation selection after you have started the proposal.

After choosing the validation type, click **Create Proposal**. The proposal will open and you'll see the included forms and other information [29].

#### **Creating a Multi-Project Proposal**

The information that appears when working with a Multi-Project Proposal is slightly different than what appears with other Proposals. For more information, take a look at <u>Creating a Multi-Project Proposal</u>. [42]

# **Searching for Proposals**

If you're not able to quickly locate the proposal you need in the list, you can search the Proposals List using the search box in the upper left:

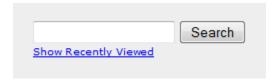

You can search for proposals by any of the columns in the list, including the proposal or project title, PI, and even proposal type. You can search for parts of words or names. If the proposal is associated with a federal opportunity, you can search by the opportunity number. If a proposal has been submitted, you can also search by GRANT tracking number.

If you're having trouble finding what you are looking for, try using different search terms, or use just part of the title or PI name.

# **Copying and Transforming**

With Cayuse 424, you can quickly copy an entire proposal and edit the copy as needed. If you plan to resubmit a proposal, we recommend you make a copy first, and keep the original as a record of the first submission. You can also transform the proposal to a different opportunity, which preserves data from the original proposal where corresponding forms exist in the new opportunity package.

Both procedures start by clicking the copy/transform icon at the right side of the proposal.

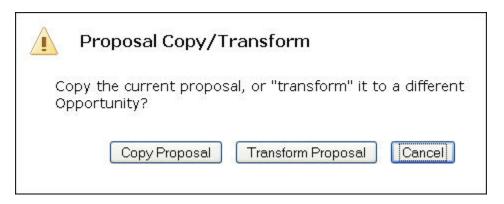

### **Copying a Proposal**

- 1. In the initial Copy/Transform Dialog, click Copy Proposal.
- 2. Edit the Proposal Name for the new proposal as desired:

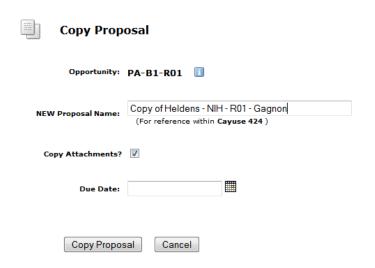

- 3. If you do not want to copy the attached documents, uncheck the Copy Attachments checkbox.
- 4. Click **Copy Proposal**. Your new proposal will appear in the Proposals List.

### **Transforming a Proposal**

If you want to instead transfer the existing data to a different opportunity, or even a new version of the same opportunity, transform the proposal. Once a proposal is created against an opportunity, if the opportunity is updated, the proposal does not automatically reflect the update (since forms may have changed) and must be transformed.

When you transform a proposal, information will only be copied between forms that are the same in each opportunity. If you are replacing an expired opportunity with a new one, the forms will generally be the same, but if it is a different opportunity, some forms may be different and that information will not transfer.

- 1. In the initial Copy/Transform Dialog, click **Transform Proposal**.
- 2. Select the new opportunity from the list by clicking on the green plus icon to the left of the opportunity. This process is similar to selecting an opportunity [38].

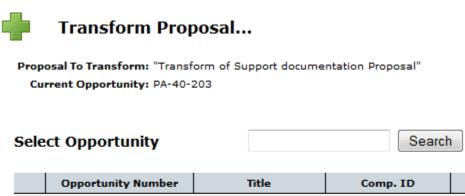

|   | Opportunity Number |       | Title                                                                                | Comp. ID       | Agency                           |  |
|---|--------------------|-------|--------------------------------------------------------------------------------------|----------------|----------------------------------|--|
| + | i EY-06            | -631  | F31 RFA IC is null for<br>FOA entered, ReUse<br>for Renewal, get to<br>awarded state | ADOBE-FORMS-B1 | National Institutes of<br>Health |  |
| + | i PAS-0            | 6-631 | F31 IC is null for FOA<br>entered, ReUse for<br>Renewal, get to<br>awarded state     | ADOBE-FORMS-B1 | National Institutes of<br>Health |  |
| + | i OD12             | -041  | SMALL BUSINESS<br>ALZHEIMER'S<br>DISEASE RESEARCH                                    | ADOBE-B2       | National Institutes of<br>Health |  |

3. Edit the Proposal Name for the new proposal as desired.

# Transform Proposal

| Opportunity:       | PA-C-K12 🗓                                |
|--------------------|-------------------------------------------|
|                    | Select A Different Opportunity            |
|                    |                                           |
| NEW Proposal Name: | Transform of Heldens - NIH - R01 - Gagnon |
|                    | (For reference within Cayuse 424)         |
|                    |                                           |
| Copy Attachments?  | ▼                                         |
|                    |                                           |
| Due Date:          |                                           |
| Validation Type:   | NIH ▼                                     |
|                    |                                           |
|                    |                                           |
| Transform Pro      | Cancel                                    |

- 4. If you do not want to copy the attached documents, uncheck the Copy Attachments checkbox.
- 5. Select the Validation Type if a different type is required.
- 6. Click **Transform Proposal**. Your new proposal will appear in the Proposals List.

#### Copy/Transform of Multi-Project Proposals

Multi-Project Proposals have to be Copied/Transformed one component at a time. Selecting Copy/Transform on the Overall Component **will not** Copy/Transform the entire Proposal, just the Overall Component.

Additionally, Components and R01s can be transformed into Components for other Multi-Project Proposals. For more information on this process, please take a look at <u>Transforming Existing Components</u> [43].

# **Deleting a Proposal**

In Cayuse 424, the creator of a proposal is automatically granted the ability to delete it. Anyone who has been granted the delete permission for a proposal (see <u>Permissions</u> [35]) can also delete that proposal.

If the permissions on a proposal have been changed, the creator may not be able to delete it.

#### To delete a proposal:

- 1. Open the Proposals List.
- 2. Look for the proposal in the list. If you don't see it, you can <u>search for it</u> [10] or select Show Recently Viewed under the search box.
- 3. Click the icon to the far right of the proposal. If you don't see this icon, you can't delete the proposal.
- 4. You'll see a message asking you to confirm that you really want to delete the proposal. If you are sure, click **Delete Proposal**. Otherwise, click **Cancel**.

Even if you have permissions to delete a proposal, there are three reasons you may not see the delete icon:

- 1. The proposal is currently being edited. Proposals currently being edited cannot be deleted.
- 2. The proposal has linked subawards, or the subaward proposal is linked to a prime. You must <u>unlink</u> [44] the subaward before you can delete the proposal or the subaward. You can delete a subaward during the unlinking process.
- 3. The proposal is paired with a Cayuse SP proposal. You will need to <u>un-pair the proposals</u> [45] from the Cayuse SP side, then delete the Cayuse 424 proposal.

Deleted proposals are retained in the system until <u>Permanent Proposal Delete</u> [46] occurs (or indefinitely if it is not active), but are no longer visible or editable. If you need to restore a mistakenly deleted proposal, request help from your local Cayuse 424 system administrators.

## **Navigating the Proposal**

When you start a new Proposal in Cayuse 424, it assembles the required and optional forms for the funding opportunity you have selected. The forms are displayed in a list on the left side of the page. The selected form appears to the right of the list. Clicking the Proposals List link will return you to the Proposals List page.

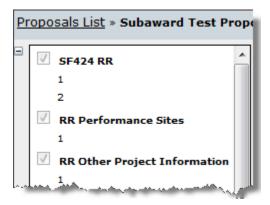

If one of the forms has a greyed out checkmark beside it, that means that the form is mandatory to the submission of the Proposal. This form cannot be detached from a Proposal.

If a form has a checkmark box that is checkable, then that means that the form is optional. Prior to submission, be sure that optional forms that you want to submit are selected.

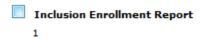

At the top left of the list, there will be a small minus icon . Clicking this will cause the list to minimize, giving the full window to the currently selected form. It will also change the minus into a plus. Click the plus to bring back the list.

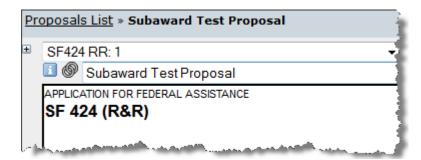

If you wish to navigate in this mode, just click the dropdown menu at the top left of the page. This will allow you to flip through the various forms without having to switch back and forth between the list.

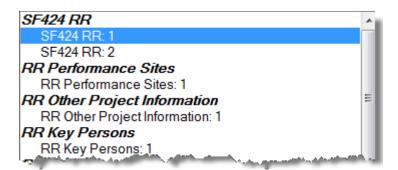

### **Proposal Information**

The Proposal title is located at the top of the Proposal. To the left of the title, there will be an information icon and a Proposal Link icon. Additionally, if the opportunity this Proposal is associated to has expired and/or been archived, those icons will also appear.

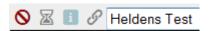

Clicking the information icon will cause a window to appear containing some useful information, such as the Opportunity number, the internal Proposal ID and the Date Last Modified. Additionally, you can use this button to find out what browser and version you are using when talking with Cayuse Support.

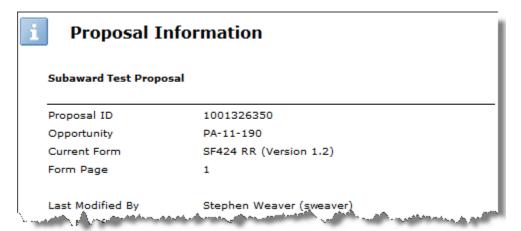

The Proposal Link icon will provide you with a direct link to the Proposal you are currently in. You can send this to colleagues and faculty who have permission to view the Proposal. This will allow them to easily access Proposals without having to navigate the Proposals List. You can also bookmark the Proposal for easy access in the future.

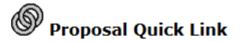

#### For proposal: Subaward Test Proposal

http://iandemo.cayuse424.com/proposal.do?proposalId=1001326350

To bookmark this proposal: Right-click the above URL, and select "Bookmark This Link..."

Done

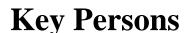

Linking during Creation

The Key Persons form displays the data for your proposal's Principal Investigator and associated Senior/Key Persons. You can edit their personal and budget details manually or using <u>autofill</u> [47] and attach biosketches. You can also see data for Key Persons from your linked subawards.

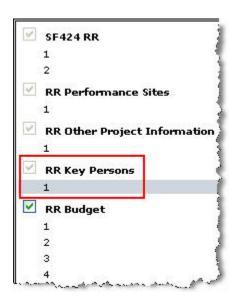

Most proposals begin with a PI already assigned. If you have not assigned a PI, you can do so by clicking the pencil icon to the right of the PI slot, which will say **Unassigned** if there isn't currently a PI. This will allow you to <u>autofill the PI into the proposal</u> [48].

Clicking **Expand All** or **Collapse All** will show all the information for listed Key Persons or hide all of that information, respectively. Clicking **Sort** will order Key Persons by: PD/PI, Co-PD/PI, Alphabetical, Other Significant Contributor. You can also manually sort by clicking the up arrows and down arrows to the right of the Key Persons.

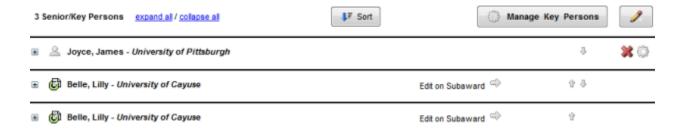

If you have existing personnel, you can view their details by by clicking on the plus icon to the left of each. If you have more than eight (or forty for the expanded version) Key Persons, Cayuse 424 will automatically create PDF attachments for the additional Profiles as required by Grants.gov.

For Senior/Key Persons on the prime proposal, you can edit their information directly, or attach a Biosketch and a Current & Pending Support PDF.

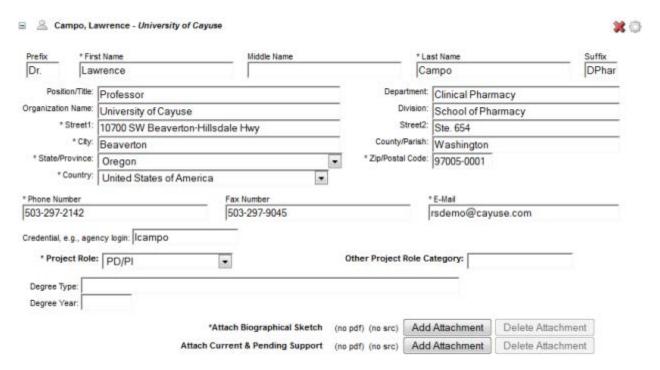

Clicking the delete icon on a particular Key Person will prompt you to delete that Key Person from the Proposal. This will remove them the Proposal entirely, including any budget entries that they might have.

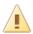

#### Remove Principal Investigator?

Really entirely remove the PI from this proposal?

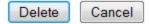

To add new Senior/Key Persons, <u>autofill them into the proposal</u> [48]. You can change data for existing Key Persons by <u>managing the Key Person</u> [49].

## **Adding Key Persons**

To add Key Persons to your Proposal, either click on the pencil icon on the RR Key Persons form or click **Add Key Person** in the Manage Key Persons dialog.

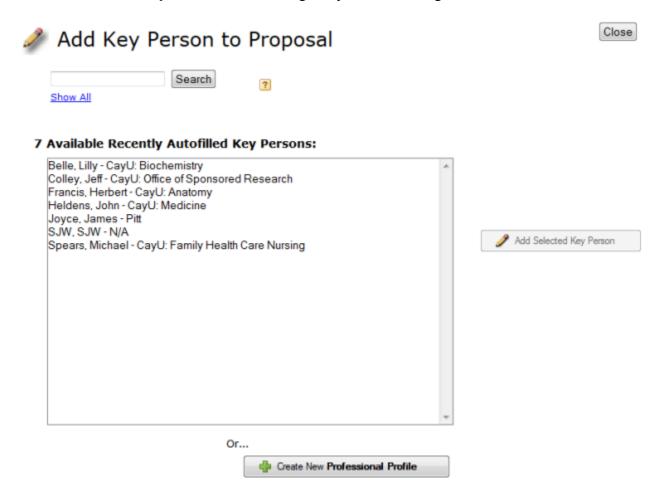

The dialog shows a list of Key Persons available for autofill. By default, this list shows recently used Key Persons. To view all available Key Persons, select Show All under the Search box at the top left.

You can also search for Key Persons to autofill using their first name, last name, institutional association, or department. Once you've found the person you're looking for, select their profile and click **Add Selected Key Person**. You'll be taken back to the list of Key Persons and can edit your new Key Person there. When searching or using the Show All function, you can also filter by eRA Role. Just select the role you are looking for from eRA Role Filter dropdown at the top of the page:

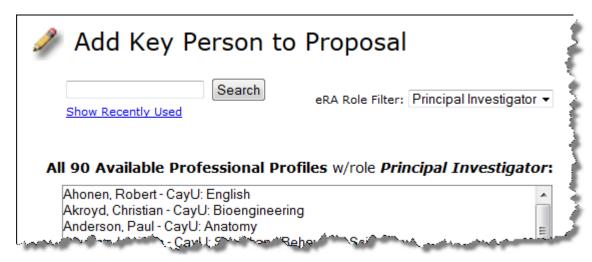

When adding a Key Person, you will usually want to select Principal Investigator, as shown.

If you can't find the Key Person you want to add, then most likely the person doesn't yet have a professional profile, or you don't have permission to use it. If you believe they do have a profile, contact your local administrator to get permission to use the profile.

If you're sure the person doesn't have a profile, click **Create New Professional Profile** at the bottom of the window. This will walk you through the creation of a professional profile (see <u>People</u> [16]). Once you've finished creating the profile, it will autofill into the proposal and you'll be able to edit their information like any other Key Person.

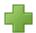

#### Create Professional Profile

| First name:  |        |                    | (required) |
|--------------|--------|--------------------|------------|
| Middle name: |        |                    |            |
| Last name:   |        |                    | (required) |
|              |        |                    |            |
| [            | Cancel | Create New Profile |            |

If you attempt to create the profile and are warned that it may be a duplicate, consult your local administrator.

## **Managing Key Persons**

### **Managing Individuals**

Clicking the gear icon beside any Key Person brings up their data management screen, where you can manage the project role, appointment type, and budget data. (You can access the same screen through the person's entry in the <u>Budget form</u> [34].) Clicking the refresh arrows cautofills their data from the linked Professional Profile. This replaces any data you've entered manually for the person. See <u>Key Person Budget Entries</u> [50] for more information on editing this budget data.

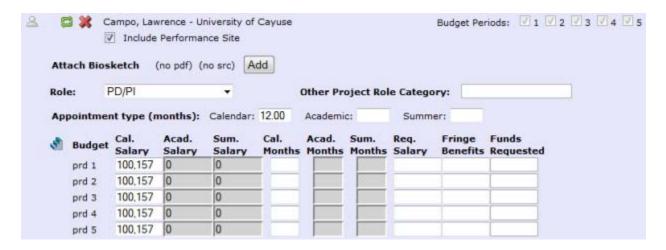

### **Managing All Key Persons**

Clicking the **Manage Key Persons** button at the bottom of the list brings up the Manage Key Persons dialog for all personnel, including the PI, whose entry shows as gray rather than the green background of other Key Persons. This is convenient when you need to edit multiple Key Persons without opening each one individually.

At the top of the window, you can choose whether to sort by Alphabetical Order or Key Person Form Order.

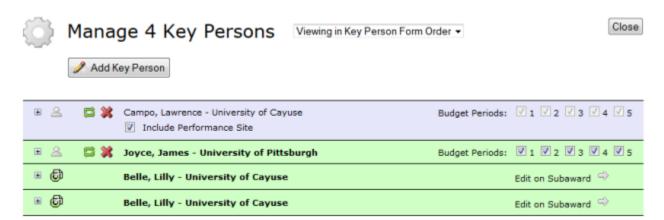

Clicking the person icon will take you to the Professional Profile that is linked to that Key Person. A subaward icon that means they are a Key Person on the Subaward. Subaward Key Persons cannot be edited on the Prime Proposal. Clicking **Edit on Subaward** will move you into the associated Subaward, where you can then edit their information.

If you have a Key Person who is contributing no measurable effort, then you can use this management window to indicate their role as Other Significant Contributor. To do so, follow the instructions as listed in <a href="How can I include a Key Person on an NIH proposal without giving them">How can I include a Key Person on an NIH proposal without giving them</a> Effort and/or Salary on the Budget? [51]

### **Performance Sites**

The Performance Sites form displays the information for all your proposal's performance sites. To access the Performance Sites from, select it from the <u>form list</u> [52] on the left of the proposal.

When a proposal is first created, the primary performance site (Project/Performance Site Primary Location) will be filled out if you have selected a PI or an organization. All of the fields shown here are editable. Clicking the icon to the left of the organization name will take you to the entity the performance site is linked to. Clicking the refresh icon will prompt you to reautofill the performance site information from the associated institutional profile [17]. This will replace any data you've changed in the proposal with data from the profile. Clicking the delete icon beside any performance site removes that performance site from the proposal.

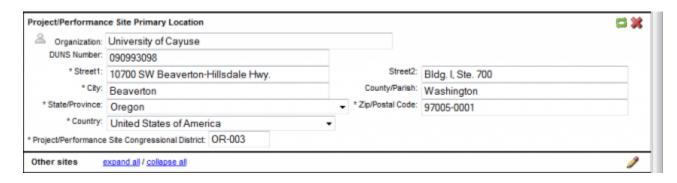

For other performance sites, you can see all the sites' information, or just the names, by using the **expand all** or **collapse all** links. You can also use the plus icon to the left of the performance site's name to expand it, and minus to collapse. To change the order that other performance sites appear in, click the up arrow icon or down arrow icon next to the site name.

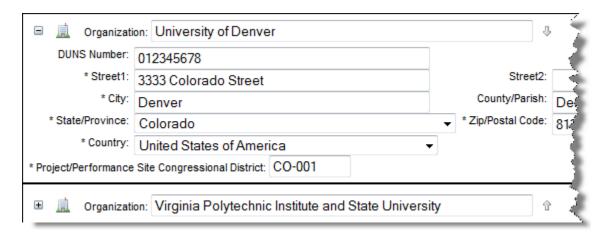

You can <u>add other sites to your proposal</u> [53]by clicking the pencil icon below the Primary Performance site.

#### **Subaward Performance Sites**

When you link a subaward to your prime proposal, you can add its performance sites to your prime's performance sites page. To do this, navigate to the Performance Sites form in the subaward, and click the checkmark beside **Include in Prime**.

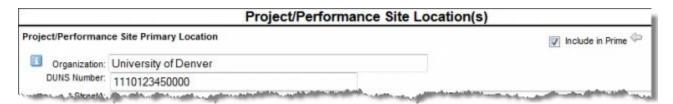

By checking that box, the performance site will be added to the prime proposal. Clicking the arrow icon  $\Leftarrow$  will take you back to the prime, where you'll see the subaward performance site listed.

After including a subaward performance site in the prime proposal, you will see the words **Edit in Subaward** to the right of the performance site in the prime. Clicking that link will take you directly to the subaward, where you can edit the information for that performance site.

# **Adding Performance Sites**

#### **Adding Performance Sites**

Usually, a primary Performance Site is added to the proposal during creation based on the PI's affiliation or the Organization selection.

If you've already added a primary Performance Site, to add additional Performance Sites to the list, click the pencil icon on the right below the primary Performance Site. To add a primary Performance Site, click the pencil at the top right of the form. The forms are similar except that the Primary Performance Site form only allows you to add one site, and suggests likely sites automatically.

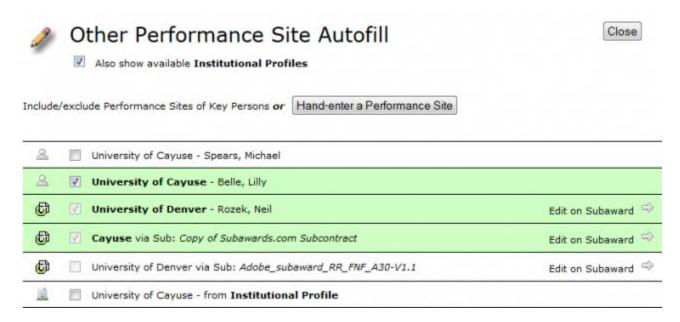

If you already have some performance sites, you'll see a list of sites that are already associated with the Proposal, and how they are associated with it: by Key Person (person icon), by Subaward (subaward icon ), or by Institutional Profile (building icon ).

Clicking **Also show available Institutional Profiles** at the top of the page, as has been done in the screenshot above, will show all the Institutional Profiles available to add. Performance Sites that are already associated with the proposal will have a green background. Clicking the checkbox to the left of an Institution will add its location as a Performance Site to the Proposal. Clicking one of the icons will take you to the linked entity (Person, Subaward, or Institutional Profile).

You can also manually enter a Performance Site under Other Performance Sites by clicking the **Hand-enter a Performance Site** button at the top of the page. This will prompt you to enter all the location information you would normally enter into an Institutional Profile. When finished, just click **Add Performance Site to Proposal** and you will see it listed along with the other Performance Sites.

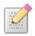

#### **Hand Enter Performance Site**

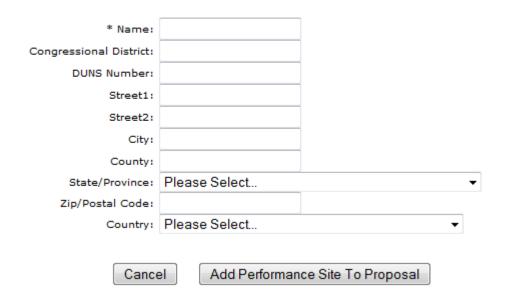

Hand entered Performance Sites are designated by the blue info icon. This does not create an Institutional Profile; it only enters the data into this proposal.

When you're finished, close the Performance Site Autofill window. You can edit Performance Sites on the form as necessary once you have added them.

# **Budget**

As in other sections of the proposal, Cayuse 424 presents you with the budget form that the opportunity has provided, and you can fill it out as you normally would. There are also many features such as autofill, <u>automated calculations</u> [54], <u>budget period replication/escalation</u> [55], and <u>indirect cost rate selections</u> [56] to make the process of creating proposal budgets faster and more accurate.

Although Cayuse 424 automates much of the number crunching and validates the proposal as you work, always make sure to follow the instructions specific to your funding opportunity.

# **Budget Period Editor**

The dates for your project periods must be entered in many places across the proposal. In any project period date field, you can use the Budget Period Editor to manage your project dates.

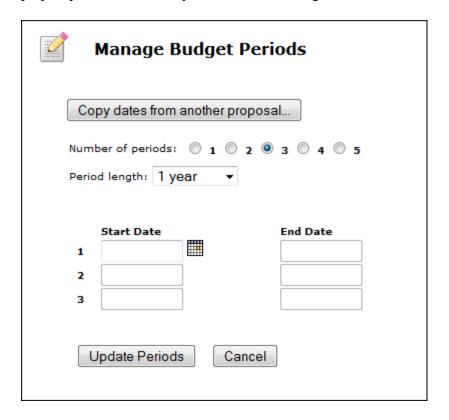

You can select the number of periods, up to the number allowed by the form included in your opportunity package, or 10 for Other proposals. Usually the Period length is 1 year, but if you need a different period length, you can select 3 months, 6 months, or even create a custom period.

With a pre-selected period, all the dates will populate once you select the start date and the number of periods. If you have a custom period, you must select each period's start and end date manually.

Click **Update Periods** to apply the changes.

You can also use this to copy budget periods from another proposal, if you know you have a proposal with the same budget periods, by using **Copy dates from another proposal...** 

If you are in a prime proposal that has a linked subaward, the following message will show:

*Note:* Changes to dates and periods apply the same changes to linked subawards. If we have a subaward IDC rate schedule, budgets are recalculated upon subaward open.

Using the budget period editor automatically applies the changes to the period to linked subawards, to ensure that everything stays in sync. If the subawards also have an assigned IDC rate, budget calculations will automatically adjust to the new period selection the next time the subaward is opened.

# **Modular Budgets**

Most opportunities require a detailed budget that provides specific information on the allocation of the budget to different categories of spending. However, NIH opportunities may also provide a Modular Budget form (PHS 398 Modular Budget) for proposals with up to \$250,000 in direct costs (less Consortium F&A) for certain mechanisms. More information can be found on NIH's Modular Research Grant Applications page [57].

In Cayuse 424, opportunity packages with a modular budget will also have a detailed budget attached. Both budgets will be labeled optional, but you must select one to submit.

Although the modular budget is a replacement for the detailed budget at NIH, you may need to prepare a detailed budget for yourself or your institution's research office. In Cayuse 424, you can fill out the detailed budget, which includes many helpful calculation tools, and the numbers will automatically flow into the modular budget form. If this is not necessary, you can also manually calculate and enter the modular budget figures directly into the modular budget form. Be sure to separate out any Subaward Indirect Costs and enter them in the appropriate field.

You cannot submit detailed Subaward budgets with a Modular budget. If you check the subaward inclusion checkbox when you are using a modular budget, Cayuse 424 will display an error:

**Error:** [Subawards][NIH] A Subaward Budget Attachment Form may not be included if a modular budget has been submitted. (uncheck one of the inclusion checkboxes)

Proposals using a modular budget usually have a certain dollar amount introduced by the rounding up process from the actual to the module. If a local administrator has configured a default rate for Modular Budget Rounded Direct Costs in the <u>Institutional Profile</u> [17], at the bottom of the Indirect Costs section, Cayuse 424 can automatically apply an indirect cost rate to this amount.

#### **Automated Calculations**

As you enter budget data in each budget period and category, Cayuse 424 takes the raw numbers you enter creates subtotals and cumulative totals, as well as automatically filling those numbers and calculations into the appropriate fields on all applicable pages.

In general, to take greatest advantage of the automated calculations, you should start filling out the budget from the top, and only fill in totals where they don't automatically appear.

#### **Calculated Fields**

A calculated field derives its information from other fields where values have been entered directly, or from a calculation performed within the field on the entered value. Values in these fields are automatically calculated while you are filling in the form and are recalculated each time you enter data into a related field. In many calculated fields, you are permitted to overwrite the calculated values. In those fields where overwriting is permitted, a red star appears next to the field indicating that you have over-written it.

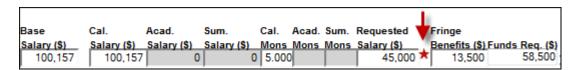

If you overwrite a calculated field, the information in that field will not be updated when you change the information in other, related fields. This can cause your final values to be wrong! Use caution when overwriting calculated fields.

To return a field with a red star to its normal, calculated value, simply remove the number you have manually entered in the field. The calculated value will reappear.

If you are having trouble with errors that are resulting from out-of-date automated calculations, running <u>Final Review</u> [58] checks all forms and fields for errors, and will update any calculated fields that have not been manually overwritten with an up-to-date value.

#### **Percentage and Currency Fields**

Most percentage and currency fields in the budget only allow entering numbers Percentages must be entered as as decimal numbers, e.g. 45.5 or 4.5. Dollar amounts should be entered as numbers, and will round to the nearest dollar. To see \$10.00, enter 10. If you enter 10.99, you will see 11 in the field.

In certain places, there are special fields which will accept either dollar amounts or percentages, such as the effort fields (Calendar, Academic, and Summer Months) and the Fringe Benefits field. In these fields, enter a plain number to get a dollar amount: entering 63.5 would yield \$64. Enter a percentage to see the dollar amount calculated based on the percentage. Entering 63.5% in the Fringe Benefits field displays a dollar amount equal to 63.5% of the Reques

# **Escalation and Replication**

A common problem in creating budgets is that you have to enter the same or similar information across all your project budget periods. Cayuse 424 makes it easy to copy and even automatically escalate rates in your detailed budgets based on expected future cost increases.

- **Replicate** copies budget numbers on selected line items from one budget period to another.
- **Escalate** increases budget line items by a specific percentage across several budget periods.

Click on the Replicate/Escalate icon \( \bigsim \) to bring up the dialog.

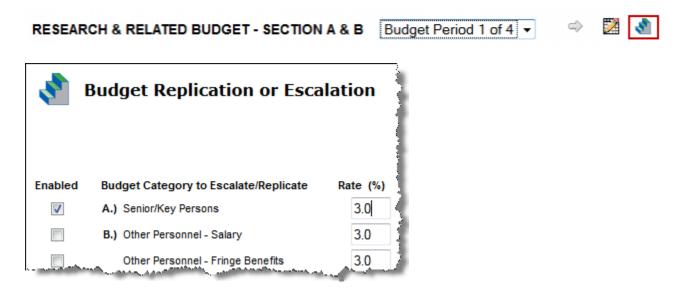

You'll first see the current escalation rates for different budget categories. These are set in the <u>institutional profile</u> [17] by an Admin, but you can change them within the proposal if necessary to meet your needs. Click the box next to a category to enable escalation for that category. You can select any or all categories; there is a **select all** link at the bottom of the rate list so you can quickly select all the categories.

To the right you see the options for replication or escalation:

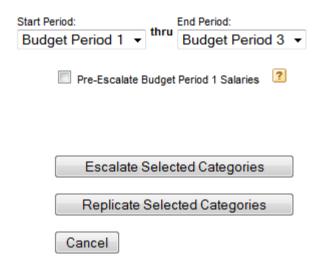

You can choose which budget periods the escalation will impact. Under **Start Period**, select the budget period you want the replication/escalation to start from. Under **End Period**, select the budget period you would like the escalation/replication to inclusively end on.

Selecting **Pre-Escalate Budget Period 1 Salaries** (only enabled when Budget Period 1 is the Start Period) will escalate Budget Period 1 as well, which is not escalated by default. This is useful if Period 1 is in the future and cost increases are expected before the beginning of the period. See the help tip for a more detailed explanation of this functionality.

Let's say, as in the image above, Budget Period 1 is selected as the Start Period, and Budget Period 3 is selected as the End Period. Clicking **Escalate Selected Categories** would take the numbers in the selected categories from Budget Period 1, and escalate them through Budget Periods 2 and 3 according to the Budget Categories selected. Clicking **Replicate Selected Categories** would take the numbers in the selected categories from Budget Period 1 and copy them into Budget Periods 2 and 3.

Replication and Escalation also affect the <u>indirect cost rate selections</u> [56]. If you change the indirect cost type and then replicate, the indirect cost rate selection will also be replicated in outlying years.

You can also replicate and escalate budgets in the <u>budget sections of the Manage Key Persons</u> <u>dialog</u> [50].

# **Indirect Cost (IDC) Rates**

Indirect cost (IDC) rates are set up in the <u>institutional profile</u> [17] for the organization <u>by an Admin</u> [59]. When you create a new proposal, you are given the option to set your Default IDC Rate after selecting your organization, as shown below:

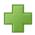

#### Create Grants.gov Proposal

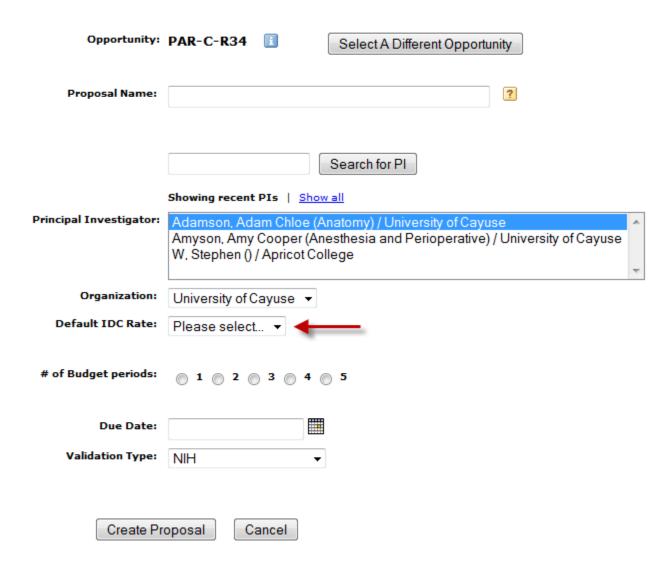

Once the proposal is created, the IDC rate you selected will be applied to the budget items where the <u>institutional profile</u> [17] assigns the Selected Default Rate. If you ever need to change this selected base default rate, you can re-autofill the organization at the top of any budget form page in Cayuse 424, resulting in the following screen:

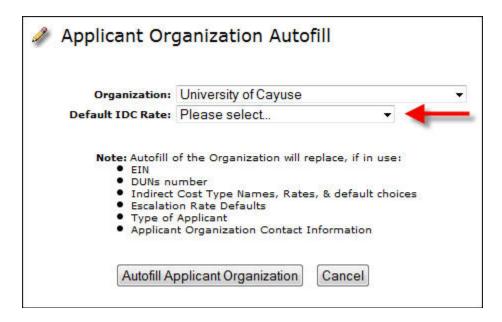

Note that even if you only want to update the IDC rates, you will replace all information that has been modified within the proposal with the default information from the institutional profile, including the descriptions for items F8-F10 of the RR Budget.

In the proposal, the default rates can be overridden by choosing different rates from the dropdown menu for each budget category. The totals for each rate are summarized in Section H of the RR Budget.

# **Key Person Budget Entries**

You can access the budget entries for Key Persons from the Budget form or from the Key Persons form by using the **Manage Key Persons** button. The appropriate information from this dialog will flow into each form.

#### **Appointment Type**

When you are in the Manage Key Persons dialog, you'll see the person's Appointment Type as well as salary and fringe information for each budget period.

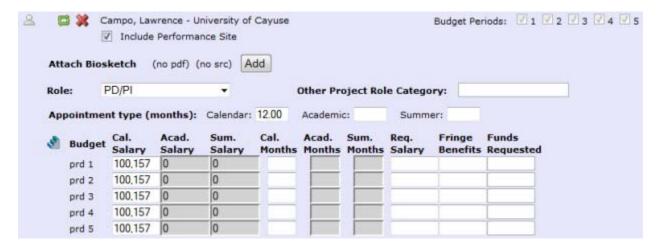

The entries in the **Appointment type** fields determine which salary fields are available. Here, the PI, Campo, has a 12-month calendar appointment. The Calendar Salary and Calendar Months fields are enabled, while the corresponding Academic and Summer fields are disabled, because Campo does not have an Academic/Summer appointment type. If you need to change the Appointment Type, it's best to do so in the person's <u>Professional Profile</u> [16] and re-<u>autofill</u> [47]the data to the budget using the refresh arrows, or you may end up with numbers you can't edit.

#### **Effort and Salary Calculations**

To determine the requested salary, you can use the person's base salary as entered in the Cal. Salary or Acad. and Sum. Salary fields along with an effort entry in the Months field. For Campo, we could enter 3 in the Cal. Months field:

| Budget | Cal.    | Acad.  | Sum.   | Cal.   | Acad.  | Sum.   | Req.   | Fringe   | Funds     |
|--------|---------|--------|--------|--------|--------|--------|--------|----------|-----------|
|        | Salary  | Salary | Salary | Months | Months | Months | Salary | Benefits | Requested |
| prd 1  | 100,157 | 0      | 0      | 3.000  |        |        | 25,039 | 15,023   | 40,062    |

This automatically populates the requested salary with the correct amount based on the effort. If the person has Fringe Benefits entered in their profile, these will also be calculated and added to the total in Funds Requested.

If you've calculated your effort in percentages rather than directly in person-months, instead of 3 you could enter 25%. This will immediately be converted to the correct number of personmonths (using the total appointment duration as 100%) and the salary will be calculated as well.

If you attempt to enter values that are too large, you'll see an error message. Enter the correct number or percentage to correct the error.

#### **Key Person Budget Escalation**

To arrive at the correct requested salary for all budget periods, you can type in the numbers manually, but you can also use the Budget Escalation tool for Key Persons. Clicking the stair icon to the left of the budget data opens the **Key Person Budget Escalation** dialog, where you can either simply copy the information across all periods, or escalate the budget for the Key Person over multiple budget periods based on expected increases in compensation. You can choose the rate of escalation and which budget periods the escalation will impact. Selecting **Pre-Escalate Budget Period 1 Salaries** will escalate Budget Period 1, which is not escalated by default. See the information tip for a more detailed explanation of this functionality.

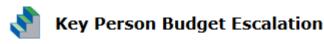

# Senior / Key Persons Rate 3.0 % Start Period: End Period: Budget Period 1 ▼ thru Budget Period 3 ▼ Pre-Escalate Budget Period 1 Salaries ? Escalate Key Person Over Selected Budget Periods Replicate Key Person Without Escalation Cancel

Selecting **Escalate Key Person Over Selected Budget Periods** will perform the escalation. Selecting **Replicate Key Person Without Escalation** will copy the same base salary across all the selected periods.

# **Budget Continuation Pages**

For some proposals, the space provided on the detailed budget pages for **Senior/Key Persons** and **Equipment** is insufficient to include all the necessary entries. To address this issue, we've added the ability to enter an arbitrary number of line items. If you exceed eight/forty Key Persons or ten items of Equipment, Cayuse 424 will generate and attach pre-formatted continuation pages which contain the overflow data. The total will reflect all the line items.

#### **Attachments**

Cayuse 424 allows you to attach PDF documents to your proposal to provide important supporting information for your submission. You can also upload the original format of the file, if there is one, to facilitate making changes to the file later. These 'source' files will not be submitted.

#### **Attaching a PDF Document**

Each area where a file can be attached to a proposal form in Cayuse 424 will show the name of the attachment point on the left, and show two buttons on the right: **Add** and **Delete**. **Delete** will be disabled unless an attachment has been added.

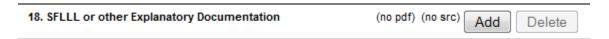

#### To add an attachment:

1. Click **Add**. You'll see the Upload Attachment dialog:

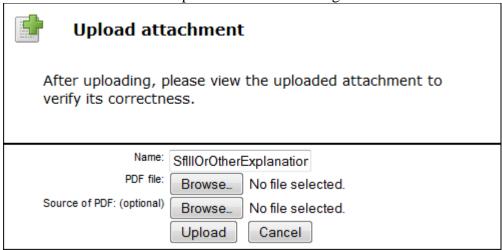

- 2. Note that the default attachment name is based on the attachment point.
- 3. Click the first **Browse** button to select the PDF file. Browse for and select the file you want to attach from your computer, drive, or network.
- 4. If you want to add a source file as well, click the second **Browse** button and find the source file to include.
- 5. If you want or need to change the name of the attachment (for example, if agency policy requires a particular attachment name), edit the text in the Name field.
- 6. Click **Upload**.
- 7. The document(s) will be uploaded, and you'll see blue links you can click on to review them:

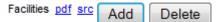

We always recommend reviewing attachments after upload to ensure the upload completed successfully.

Clicking **Delete** will remove both files. If you want to replace just one file, just select **Add** again and upload a new document in place of the existing one.

#### **File Formats**

Cayuse can submit only PDF documents as attachments. You can upload and attach a source file for your records, but only the attached PDFs will be submitted. PDF files containing active form fields cannot be uploaded, to avoid errors when the proposal is submitted through Grants.gov. See <u>Grants.gov and Agency PDF Requirements</u> [60] for information on creating PDFs, 'flattening' activate PDFs, and meeting other Grants.gov and agency requirements.

#### What if my opportunity specifies a non-PDF format?

Agencies will sometimes request documents in other formats, or even request active PDF forms. In many cases, they will accept a flat PDF version of the file containing the relevant information, as long as the original file can be provided on request. In these cases we recommend submitting via Cayuse 424, and including the source file in the proposal for later use. It will not be submitted directly to the agency, but can be sent separately if needed.

In rare cases, an agency may require submission in another document format. While normal users will be unable to upload non-PDF attachments, a local System Administrator can upload non-PDF attachments by following the Attaching Non-PDF Files [61] guide.

If the agency is requesting submission of a PDF but requires that it contain active form fields, contact your local administrator to help you with that process, or <u>contact Support</u> [21].

#### **Attaching Biosketches**

Biosketches are usually uploaded and attached to Professional Profiles as described in <u>Managing Personal Information</u> [62]. However, they can also be attached directly to proposals, as with any other proposal document.

#### **Attaching Letters of Support**

You may upload Letters of Support to the Research Plan page and check the inclusion box. If you have separate PDFs of several letters of support, click **Append**. Cayuse 424 adds the appended PDFs on to the existing PDF, if any. This avoids any issues with bundling.

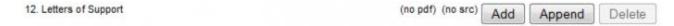

#### **Appendices**

You may attach up to ten PDFs in this section, although for NIH, you should follow the new guidelines regarding the content of the appendices.

Appendix (if applicable)

14. Appendix

1. (no pdf) (no src) Add Remove

# **Grants.gov and Agency PDF Requirements**

Both Grants.gov and certain agencies, particularly NIH, have guidelines for attachment format and certain PDF-specific requirements. We recommend complying with Grants.gov and agency guidelines whenever possible, and always verifying the content of your proposal after submission to ensure that it was transmitted correctly.

#### **Creating PDFs**

If you need to create a PDF from another documents (including creating 'flat' PDFs from PDFs with active fields), you can use a PDF creation utility, either a standalone program such as those recommended by Grants.gov [63], or built-in features such as the "Save as PDF" feature in Mac OS X and in Microsoft Word 2007 and later. If you are using a standalone program, simply printing the document to PDF again after opening it in the program is usually enough to flatten active fields as well as comments and stamps (see below).

Cayuse will automatically change special characters (such as &, -, \*, %, / ,# , periods, spaces, and accented characters) in PDF file names to underscores, so no alterations should be required. Attachment names should be no longer than fifty (50) characters.

When attaching a document, be sure that you do not attach a blank document by mistake.

#### **NIH (eRA Commons) PDF Requirements**

In addition to the requirements for submission through Grants.gov, the NIH has extensive recommendations for successful PDF submission [64]. We suggest that you pay special attention to Guidelines 2, 3, 6 and 7:

- Avoid 'bundling' multiple PDFs into a single file. For instructions on attaching Letters of Support, see below.
- Avoid producing PDFs by scanning printed documents. Use recommended PDF creation software instead.
- Disable any security features such as encryption or password requirements.
- Do not attach PDFs that contain "stamps" (commonly used for signatures) or other comments. Such PDFs may not be correctly transmitted to the eRA Commons, or may cause errors in other attached documents.

The NIH also requires special preparation for the Research Plan attachment. Cayuse 424 provides a tool to make this preparation easier by allowing a single document to be "exploded" into individual section during the attachment process. See <u>Preparing the Research Plan</u> [65] for more information.

# **Preparing the Research Plan**

#### **Preparing the Research Plan**

Unlike other Agencies, NIH requires that the research plan be submitted as many separate PDF files, each containing specific document sections.

All you have to do is format the research plan correctly in PDF, as described below. The following section contains instructions on how to attach and "explode" the research plan. To create a Research Plan with consistent styles, footnotes, and bibliography, the best approach is to prepare it as one document. In fact, NIH encourages you to do so.

The Cayuse 424 Exploder expects a single PDF file, with the required section headings and page breaks. As with the Biosketch PDFs, the PDF must omit header and footer information, complying with NIH requirements.

The exact procedure you follow to generate your PDF depends on your word processor, operating system, and PDF generation capabilities. The goal is always the same - produce one PDF containing:

- section headings that follow the NIH naming conventions,
- page breaks at the section headings,
- no page headers or footers.

While the standard page limits for the Research Plan are still in effect, NIH realizes that splitting the Plan into these several PDFs can result in the total number of PDF "pages" exceeding the opportunity page limit. This is acceptable to NIH but you are strictly limited in the amount of text!!

#### Windows

If you are using Word 2007 you can download and install the "Save As PDF" feature from Microsoft and use it to generate your PDF.

Alternately, you can use Adobe Acrobat to produce the PDFs, if you have it. Other options include <u>CutePDF Writer</u> [66] (freeware) and other technologies mentioned by <u>Grants.gov</u> [67].

#### **Macintosh OS X**

In OS X you can use the **Save as PDF**> button on the print dialog to generate a PDF. Because the "Exploder" upload software now adds bookmarks to the PDFs, you do not need to use the "Add Bookmarks" utility.

#### **Attaching the Research Plan**

Cayuse 424 has a special tool built into the Research Plan page, called the "Exploder."

In Cayuse 424, the Exploder:

- allows you to upload a single PDF,
- "explodes" the PDF into sections,
- attaches each section to the correct location in the proposal.

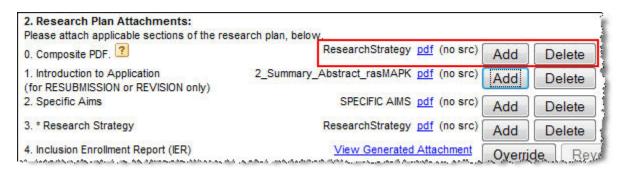

#### To attach and automatically explode the Research Plan:

- 1. Go to the Research Plan page
- 2. Click **Add** next to the "0. Composite PDF" field.
- 3. Browse to and select the PDF file, and, if desired, the source file. You may upload both the PDF and the original word processing document if you wish. Only the PDF is submitted with the proposal, but the source document can be uploaded for safekeeping and possible subsequent revision.

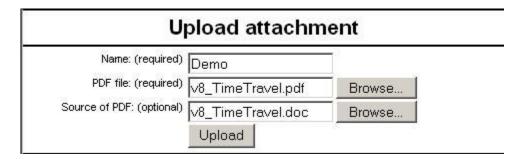

Uploading a properly formatted Research Plan has these results:

- the addition, if needed, of PDF bookmarks, marking the start of each top-level section
- display of a Feedback window listing the found and known section headers

- attachment of known sections on the Research Plan Page
- attachment of Bibliography on the Other Project Information Page
- attachment of Commercialization Plan on the SBIR Page (when appropriate)

You may upload the PDF as many times as you need to, but be aware that each upload overwrites the previous uploaded PDF and the attached sections derived from it. Some sections such as the Targeted/Planned Enrollment, Inclusion Enrollment, Letters of Support, and the Appendix are not affected.

#### Autofill

When you <u>create a proposal</u> [11], Cayuse 424 uses the information you provide to autofill institutional and personal information from the institution you select as the Organization and the person you select as the Principal Investigator. Autofill pulls data from a stored location into the proposal, where you can edit it manually or update it by re-autofilling.

There are several locations throughout the proposal where you can autofill stored data. Those locations are indicated by the autofill icon . Clicking this icon will bring up a selection dialog for a person, institution, or other type of stored data. The applicant organization information, administrative contact, Performance Sites, Key Persons, and other contact fields can generally be entered using autofill. This makes it easy to ensure that you have the correct information throughout the proposal.

#### Re-autofill

To re-autofill data that may have been updated since you began the Proposal, click on the green arrows. This will overwrite any data that was previously autofilled into the proposal, as well as any data in the area that you may have entered manually.

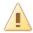

#### Re-autofill this Performance Site?

Do you want to update the information about this Performance Site on this proposal with the lastest data from the associated Professional Profile?

**Note:** this operation may overwrite data in the current proposal, and cannot be undone.

Re-Autofill Performance Site Cancel

When re-autofilling organizations using institutional profiles, be particularly aware that this action will refresh the indirect cost rates (see My subawardee's indirect cost type isn't showing on

my subaward. What can I do? [68]) and overwrite the Description field in F8-F10 of the RR Budget with the values from the <u>institutional profile</u> [17]. If you have budget values in F8-F10, be sure to check the Description after re-autofilling the institution.

Autofill depends on professional profiles being set up for the individuals, such as the PI and the Signing Official, and the organizations, such as the Performance Sites, that you are adding to the proposal. Usually these profiles should be set up ahead of time. See the <u>professional profiles</u> [15], <u>Key Persons</u> [69], and <u>institutional profiles</u> [17] sections for more details.

### **Validations**

Cayuse 424 validates each proposal against the published funding opportunity rules, Grants.gov schema requirements, and other agency-specific rules.

The validation messages you see depend on the validation type that is selected. Usually Cayuse 424 will select the correct validation type for you, but if you need to change it, see <u>Choosing a Validation Type</u> [70].

The current tally of errors, warnings, and info tips is shown on the 'Error/Warning/Info' button at the bottom of the proposal next to the validation type selection. Click the Error/Warning/Info button to display the list.

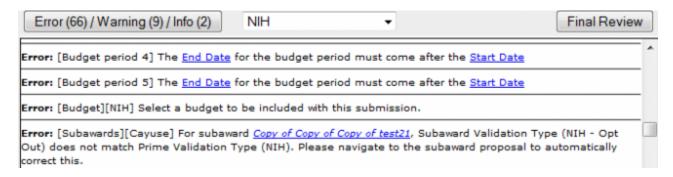

The format of the validation issues is follows:

**Type of Issue**: [Location of Issue][Agency] Issue description.

The location of the issue indicates the form where the issue is. If the issue is agency-specific, the agency name appears in the second set of square brackets. Otherwise, the issue is a Grants.gov validation issue that applies across all agencies. If the description contains a blue link, you can click on the link to be taken directly to the location of the issue.

If [Cayuse] appears in the second set of square brackets, the validation issue represents general best practices in grant creation. Most Cayuse validations are info tips.

#### **Errors**

Errors indicate serious issues that may prevent successful submission to Grants.gov or acceptance by the agency, usually involving required questions, fields, or attachments; or indicating inconsistencies between different parts of the proposal.

```
Error: [Subawards][Cayuse] Subaward Copy of Copy of Copy of test21 may have errors. Please navigate to the subaward proposal to automatically update this.

Error: [Cover Page Supplement 1.3] Applicant Organization Contact's Title is required

Error: [Cover Page Supplement 2.4] Answer HESC involved question

Error: [Research Plan 2.2][NIH] The Specific Aims attachment is required
```

Resolving errors before submission is generally very important since they can prevent successful submission. In particular, errors with no agency name will prevent successful submission of the proposal to Grants.gov, and must be resolved prior to submission. However, if your opportunity instructions are different from the validation requirements you are seeing, consult our FAQ <u>I'm</u> getting errors or warnings at the bottom of my screen that contradict my opportunity instructions [71].

#### Warnings

```
Warning: [Other Project Info 11][Cayuse] The Equipment Attachment is missing. Is this intentional?

Warning: [Budget K, BJ][Cayuse] A Budget Justification is missing. Is this your intention?
```

Warnings are recommendations that will not stop submission, but remind you about potentially important items to include or or issues to resolve. Warnings highlight situations that may cause problems when your proposal arrives at the agency. In most cases, we suggest that you follow the warnings given by Cayuse 424, but the guidance given in the above FAQ applies here as well: follow the instructions provided for your opportunity.

#### Info

```
Info: [PHS 398 Cover Letter][Cayuse] Cover Letter is often recommended.
```

Info tips are reminders that specifically target best practices. Their goal is to make sure your proposal has all the elements desired, such as cover letters and other optional attachments. Disregarding info tips will not usually cause serious issues, but you should always follow your opportunity instructions. If you are submitting a subaward and are seeing Info tips recommending documentation in the prime, see <u>Subaward Validations</u> [72].

For NIH proposals, Cayuse recommends you review the NIH websites on <u>Preparing</u> [73] and <u>Applying</u> [74].

#### **Validations for Multi-Project Proposals**

Multi-Project proposals are not just validated on an individual basis, but also on an entire project basis. To see a list of the validations that Cayuse 424 runs against Multi-Project Proposals, take a look at Validation of Multi-Project Proposals [75].

# **Tracking Proposals**

Cayuse 424 offers several tools allowing you to control access to proposals and track their progress through development and submission.

## **Permissions**

Proposal permissions in Cayuse424 allow you to control access to your proposals. By default, the creator of a proposal and the System Administrators have access to the proposal. Depending on your institution's Cayuse 424 configuration, the Pre-Award Admins may also have automatic access to your proposal. Some institutions also make use of the Read-only Reviewer role. People with this role can see and review all proposals in the system, but cannot make any changes.

Other regular users cannot see or edit a proposal unless they are given permissions to do so.

To grant someone particular permissions to a proposal, there are two permission types that you need to have yourself.

#### **Viewing Current Permissions**

- 1. Open the proposal.
- 2. Click the permissions icon in the upper right corner, or in the left sidebar under Proposal Management, to go to the Proposal Permissions:

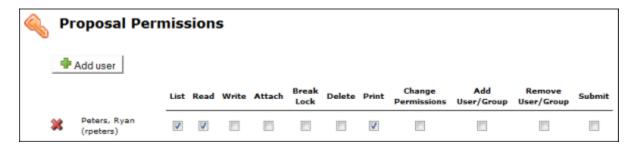

You'll see a list of users who have access to the proposal, and what type of access they have. This list only includes users who have been given access through this screen, and not all the users who can see the proposal because of their Admin or Reviewer status or presence on the routing chain.

In order to edit the list, you need to have Admin-level permissions, or you must appear in the list with the Change Permissions or Add/Remove User/Group boxes checked. If you don't have these

permissions, you won't be able to add or remove people from the permissions, or change which permissions they have.

#### Adding a User

- 1. Click the **Add user** button.
- 2. Select a user from the list, or search for another user to add by name or username. (You can use Show All to show all users.) The user is added to the Proposal Permissions. If the user is grayed out, they have already been added to the permissions.

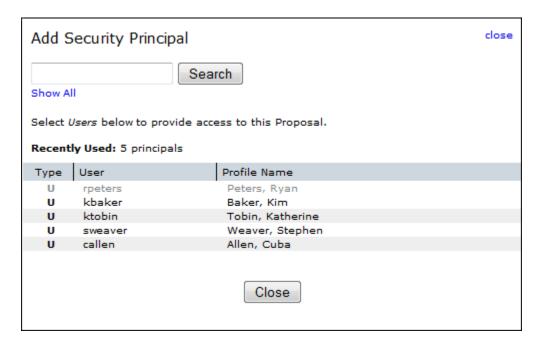

3. Close the selection window by clicking the Close link or button.

#### **Editing Permissions**

Once you've added someone to the permissions, you can change their permissions (if you are allowed to do so) by checking and unchecking the boxes to give them the right level of access.

#### **Permission Types**

| Permission | Meaning                                                                           |
|------------|-----------------------------------------------------------------------------------|
| List       | Can see the proposal in lists, but cannot open it for review.                     |
| Read       | Can see the proposal in lists and open it for review, but not modify or print it. |

| Write                | Can open and edit the proposal. (The Final Review action requires this permission because it recomputes values throughout the proposal.)                                   |  |  |
|----------------------|----------------------------------------------------------------------------------------------------|--|--|
| Delete               | Can delete the proposal.                                                                                                    |  |  |
| Change<br>Permission | Can change permissions for this proposal, including their own. (This permission essentially allows complete control.)                                                      |  |  |
| Add/Remove<br>User   | Can add or remove a user from the proposal's permissions (but not modify which permissions are granted).                                                                   |  |  |
| Attach               | Can upload attachments to the proposal.                                                                                                    |  |  |
| Print                | Can print the proposal.                                                                                                    |  |  |
| Submit               | Can electronically submit the proposal to Grants.gov.                                                                                                    |  |  |
| Break Lock           | Can take write access away from another user who is editing the proposal. (Use this permission with caution; breaking the lock can result in the loss of unsaved changes.) |  |  |

#### Removing a User

Once a user has been added to a proposal you can determine how much access to provide by editing the permissions (if you are able to do so). If it is no longer approriate for a user to have any access then they can be removed from the proposal enirely.

To remove proposal permissions from a user, click the delete icon a next to the name in the Proposal Permissions. The user will no longer be able to see or access your proposal.

# **Proposal History**

To access the Proposal History from any proposal screen, find the red "check mark" icon at the top right corner of the proposal, or click Proposal History at the bottom of the left side proposal forms list.

The proposal activity logged includes the Date/Time, username and a summary for the following actions:

- Create Proposal
- Upload Attachment
- Delete Attachment
- Save Proposal (which includes form changes)
- Approve/Retract Proposal (routing comments are logged)
- Validate Proposal

This change history can filtered or exported as a .csv file.

The Proposal History can be filtered by date to narrow the shown results and locate a particular entry. This page also contains a Proposal Overview that summarizes identifying information about the proposal.

Note: Any user with view access to the proposal can see the Proposal History.

# **Submission**

To successfully submit a proposal from Cayuse 424 to Grants.gov, the proposal must be complete and must conform to Grants.gov and agency requirements, including the form data and attachments.

To access the Electronic Submission area of the proposal, <u>open the proposal</u> [29] and click the yellow lightning bolt icon <sup>9</sup> along the top or in the left sidebar.

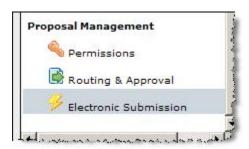

The Electronic Submission information has three sections: Opportunity Details, Proposal Submission History, and Electronic Submission.

#### **Opportunity Details**

By default, the Opportunity Details are hidden. To show them, click the plus sign next to Opportunity Details. This is a quick way to verify which opportunity the proposal was <u>created</u> [11]with, and get information such as the Agency Contact and Closing Date.

| □ Opportunity Details |                               |  |  |  |  |
|-----------------------|-------------------------------|--|--|--|--|
| Opportunity           | G.g AT07 and NIH Ext-UAT      |  |  |  |  |
| Opportunity<br>Number | PA-B2-R01                     |  |  |  |  |
| Competition ID        | ADOBE-FORMS-B2                |  |  |  |  |
| CFDA #                | 93.838                        |  |  |  |  |
| CFDA Description      | Lung Diseases Research        |  |  |  |  |
| Offering Agency       | National Institutes of Health |  |  |  |  |
| Agency Contact        | Dmitry Yun                    |  |  |  |  |

#### **Proposal Submission History**

If the proposal is in development and has not been submitted previously, the Submission History will be empty:

| ■ Proposal Sub | mission History                 |           |            |
|----------------|---------------------------------|-----------|------------|
| S2S portal     | Received Date/Time              | Submitter | Message    |
| Tracking       | a con a constant and a constant |           | المستعمدية |

Once a proposal has been submitted, the tracking number, submission date, and who submitted it will appear here:

| □ Proposal Submission History |                         |              |                                     |  |
|-------------------------------|-------------------------|--------------|-------------------------------------|--|
| S2S portal<br>Tracking        | Received Date/Time      | Submitter    | Message                             |  |
| <u>GRANT00566396</u>          | 2013-04-19 08:53:35 PDT | gsutraining8 | Successfully received by S2S portal |  |

If you click on the tracking number, the status of the proposal in the portal will be retrieved, and you can find out whether it has been validated and whether the agency has retrieved it. Once the agency has retrieved the proposal, if the agency has its own electronic portal, such as the NIH eRA Commons or NSF Fastlane, the proposal should appear there, and the PI will be able to review and/or edit them to ensure that the transmission was successful and accurate.

If the status that is returned is **Rejected with Errors**, the proposal was received, but the portal rejected it for some reason, commonly that it was past the deadline, or did not pass validations (see below). If you have any questions about this, especially if you may need to resubmit to meet your deadline, please <u>contact Support</u> [21] immediately.

If the message field indicates that the submission was not successful, and/or it does not have a GRANT tracking number, then there was probably an error of some sort in transmission. See Troubleshooting below.

#### **Electronic Submission**

This is where you submit a proposal that has been fully and correctly prepared. If your institution uses <u>Cayuse 424's electronic routing</u> [76], the proposal must also be successfully routed and approved by the final approver, usually an AOR. Each institution has its own policies and procedures for routing and submission. Be sure you are familiar with your instution's process before proceeding with submission.

The target for the submission is shown (usually Grants.gov).

Before submitting, we strongly recommend that you verify that there are no errors shown in the <u>Errors/Warnings/Info section</u> [77], then click **Validate Proposal**.

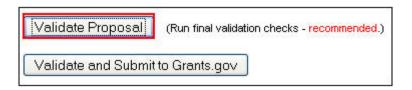

This checks your proposal for both the usual types of validation errors and errors in the construction of the XML data that is submitted to Grants.gov. The XML validations are not run during proposal editing because the XML changes rapidly as you enter data, so this is an important step to catch potential errors.

If there are any problems with the XML, you'll see the following warning:

# Validate Proposal Results

# Proposal Does Not Conform To Requirements

The portal will reject this proposal! Contact Support (support@cayuse.com, 503.297.2108 x201) if you need help.

This will be followed by the error count and a description of each error. If you read the error descriptions carefully, you can often understand what the problem is. However, if you are having any trouble, or if your deadline is approaching, contact Support right away.

If your proposal is error free after running the validations you will get a "No Problems Detected" report.

# Validate Proposal Results

No problems detected.

Ok

At this point, you are clear to click the **Validate and Submit to Grants.gov** button and the proposal will be sent to Grants.gov.

#### **Troubleshooting**

The S2S submission process is normally very stable. However, users very occasionally experience connectivity problems when submitting proposals. This is more common during heavy usage times around deadlines, and it does not necessarily mean that the transmission of your application has failed. In the event that an anomaly occurs, we recommend:

- Checking your email for a Grants.gov Receipt email containing the GRANT tracking number;
- Checking your email for a Grants.gov Acceptance or Rejection email containing the GRANT tracking number;
- If you're seeing "Check Status" in place of your GRANT tracking number, clicking the link to see if the GRANT tracking number populates.

If you have not received a GRANT tracking number after following the steps above, <u>contact</u> <u>Cayuse Support</u> [21].

### **Subawards**

In Cayuse 424, a subaward is essentially a simplified proposal which consists of only a detailed budget, a Performance Site form, and a simplified Key Persons form (with no slot for PI). Like a prime proposal, subawards can use professional profiles, institutional profiles and indirect cost rates specific to the proposing organization if they are available.

Subawards in Cayuse 424 may be standalone, or they may be <u>linked to a prime proposal</u> [12]. Standalone subawards can be viewed in the Proposals tab, while linked subawards are displayed in the Subawards tab.

The Subaward tab appears at the top of Cayuse 424 just to the right of the Proposals tab whenever you are viewing a prime proposal that has at least one linked Subaward:

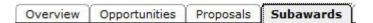

The tab shows all the subawards for the currently-open proposal.

In both cases, you'll see similar forms [78] when you access the subaward.

Most Cayuse 424 customers can also <u>import subawards</u> [13] that were created in another system (either Subawards.com, Adobe, or another instance of Cayuse 424) and <u>export subawards</u> [79] for use by other Cayuse 424 customers.

# **Navigating Subawards**

Navigating a subaward proposal is essentially the same as <u>navigating any other federal proposal</u> [29]. Refer to the links in that section for information on editing <u>Key Persons</u> [31], <u>Performance Sites</u> [32], and <u>the budget</u> [34]. The primary difference is that the PD/PI slot is not available in a subaward (since that role is occupied by a person on the prime proposal).

When you open a standalone (unlinked) Subaward, it opens in the Proposals tab and behaves <u>like any other proposal</u> [29]. When you open a linked subaward, you will see the highlighted connection in the navigation "breadcrumbs":

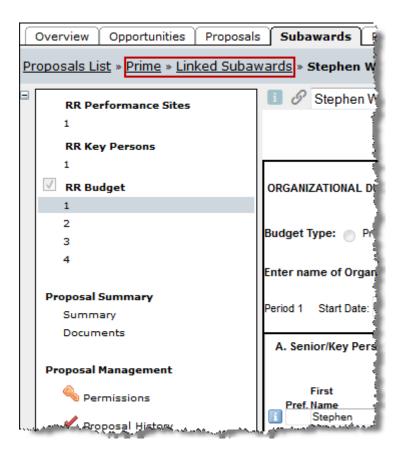

These breadcrumbs allow you to easily navigate between a prime proposal and its linked subawards. Clicking **Prime** will move you to the prime in the Proposals tab, while clicking **Linked Subawards** will move to you a screen where you can select any of the subawards linked to the prime.

#### **Entering Subaward Data**

Subawards that are linked to a prime proposal can display Key Persons, Performance Sites, and budget data within the prime, but the data must be edited on the linked subaward. The prime will display the data as grayed-out, meaning that it is not editable, and will show an **Edit on Subaward** button. Click this button to move directly to editing this data in the subaward.

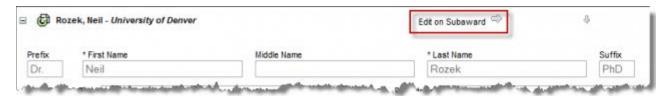

In versions of Cayuse 424 prior to 4.2, it was possible to edit subaward data in the prime, but this is no longer possible. Subaward data is now edited within the subaward and automatically synched back into the linked prime.

#### **Locking the Subaward**

Just as with a prime proposal [29], while you are editing a subaward it will be locked, preventing anyone else from making edits to it, and any associated proposals will also be locked, **both the prime** and all other subawards linked to that prime. This will prevent anyone else from making changes to any linked primes or subs while you are working within either the prime or its subs. This prevents conflicts between different versions of the data.

# **Subaward Budget Attachment Form**

To view overview data for all your <u>linked subawards</u> [12], navigate to the Subaward Budget Attachment Form in the prime using the form navigation list on the left. This form shows the following screen:

|                |               | - Kan Subay                 | VARD BUDGET ATTA              | ACHMENT(S) FORM    | 2                        |
|----------------|---------------|-----------------------------|-------------------------------|--------------------|--------------------------|
|                |               | reate S                     | Subaward   Elmport Su         | baward DLink Subaw | vard Worksheet Row       |
| <b>B</b> /B    |               |                             |                               | Subaward IDC Ce    | eiling 25,000            |
| Period         | In-<br>active | Subaward<br>Direct<br>Costs | Subaward<br>Indirect<br>Costs | Subaward<br>Costs  | Allocated to<br>IDC base |
| Sample F       | R01 Proposal  | (Subcontract)               |                               |                    | ×                        |
| Total          |               | 219,073                     | 109.538                       | 328,611            | 25,000                   |
| (Iniversity of | f Denver      |                             |                               | Error(3            | 3) / Warning(0)          |
| 1              |               | 132,150                     | 63,261                        | 195,411            | 25,000                   |
| 2              | E3            | 117,370                     | 63,380                        | 180,750            | 0                        |
| 3              |               | 117,596                     | 63,502                        | 181,098            | 0                        |
| 4              |               | 117,828                     | 63,627                        | 181,455            | 0                        |
| 5              |               | 118,066                     | 63,756                        | 181,822            | 0                        |
| Total          |               | 603,010                     | 317,526                       | 920,536            | 25,000                   |
| Cayuse, Inc.   |               |                             |                               | Error(1            | 5) / Warning(0)          |
| Total          |               | 359,785                     | 186,185                       | 545,970            | 25,000                   |
| All Subawa     | rds           |                             |                               |                    |                          |
| Total          |               | 1,181,868                   | 613,249                       | 1,795,117          | 75,000                   |

You'll also see data from any worksheet rows [80] that have been added.

Using the plus symbol next to each subaward's name, you can expand it to see all budget periods. In the screenshot above, University of Denver has been expanded, while Cayuse, Inc. is collapsed to show just the total.

Within each subaward's area, you can use the unlink icon to unlink the subaward from the prime [81]. Clicking the gear icon displays a dialog allowing you to select Key Persons and Performance Sites from the subaward to include in the prime.

# 2 Senior/Key Person Profiles status Weaver, Stephen - Cayuse Heldens, John - Cayuse select all | unselect all 1 Project/Performance Site Location status University of Pittsburgh select all | unselect all

The checkboxes next to each budget period indicate whether those budget periods are active or inactive.

| Period                         | In-<br>active | Subaward of Direct of Costs |  |  |  |  |
|--------------------------------|---------------|-----------------------------|--|--|--|--|
| ☐ Stephen Weaver Test Proposal |               |                             |  |  |  |  |
| 1                              | <b>V</b>      | 22,000                      |  |  |  |  |
| 2                              |               | 17,000                      |  |  |  |  |
| 3                              |               | 22,000                      |  |  |  |  |
| 4                              |               | 7,000                       |  |  |  |  |
| 5                              |               | 32,000                      |  |  |  |  |
| Total                          |               | 78,000                      |  |  |  |  |
| ★ All Subawards                |               |                             |  |  |  |  |
| Total                          |               | 78,000                      |  |  |  |  |

Making a budget period inactive will remove it from the budget calculations that factor into the prime. To inactivate a budget period, access the subaward by clicking its name, and click the checkbox at the upper right corner of the budget form.

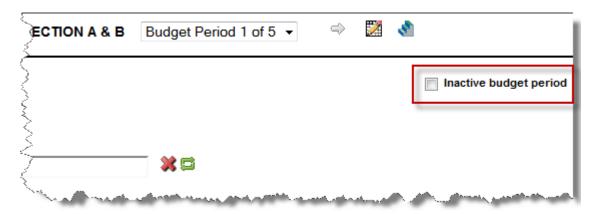

You can also <u>create a subaward</u> [40], <u>import a subaward</u> [13], <u>link an existing subaward</u> [12], or add worksheet rows [80].

#### **Subaward Validations**

In general, validations in subawards work the same way as <u>validations in an ordinary proposal</u> [77]. Subawards show validations in the Error/Warning/Info box at the bottom of the proposal for the included forms, including the Key Persons [31], Performance Sites [32], and Budget [34].

Linked subawards reflect the validation type of the linked prime proposal, while standalone subawards can <u>select any available validation type</u> [39]. The errors and warnings shown will reflect the validation type selected.

When a subaward is linked to a prime and there are errors in the subaward, the prime also displays a single error for each linked subaward indicating the number of issues:

```
Error: [Subawards][Cayuse] Subaward <u>University of Pittsburgh</u> has <u>21 errors</u>.
```

This error is a Cayuse error, but it is one that you must take seriously. If there are errors in your subaward that will prevent successful submission, you must resolve those before submitting the proposal.

A similar Warning entry will be displayed if the subaward has warnings. Warnings highlight important items to include or issues to resolve, or situations that may cause problems when your proposal arrives at the agency, so you should attend to the warnings in the subaward and resolve them appropriately before submission.

These errors and warnings will also be highlighted when you validate the prime proposal prior to submission:

#### Errors or Warnings in Subproposals

There are 3 errors in the subaward proposal; there is 1 warning in the subaward proposal:

Stephen Weaver Test Proposal: 3 errors; 1 warning

If you are seeing this note when validating prior to submission, be sure to resolve the issues before proceeding to submit the proposal.

#### Info Tips in the Subaward

On occasion, an Info tip may appear in a subaward recommending that you review your prime proposal for the inclusion of certain information or documents. This occurs when you have entered data in the Subaward that triggers a requirement for additional documentation in the prime. Since Cayuse 424 cannot verify the prime proposal information from the subaward, it simply presents the info tip. These info tips must be taken seriously since absence of the appropriate documentation can cause the proposal to be rejected.

# **Creating Subawards**

There are two ways to create subawards in Cayuse 424: one from the Proposals tab, which creates a standalone subaward that is not linked to any prime proposals, and one from within a prime proposal, which creates a subaward linked to that prime.

To facilitate creation of a subaward, it's best if there is already an <u>institutional profile</u> [17] for the subcontractor and <u>professional profiles</u> [16] for the subcontract Key Persons with <u>institutional associations</u> [82] to the institutional profile. If you can't create an institutional profile, you should contact your local administrators to have one created. At a minimum, the profile should have an Organization Name, a DUNS number, and at least one named IDC rate with a start date established for the rate.

#### **Creating a Linked Subaward**

If you already have access to the prime proposal you want to link a subaward to, then it is easier to create your new subaward from within the prime, where it will be automatically linked and will inherit the prime's budget period structure and validation type.

- 1. Access the prime proposal.
- 2. Navigate to the **Subaward Budget Attachment** form.
- 3. Click the Create Subaward button.

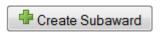

4. This will bring you to the following dialog:

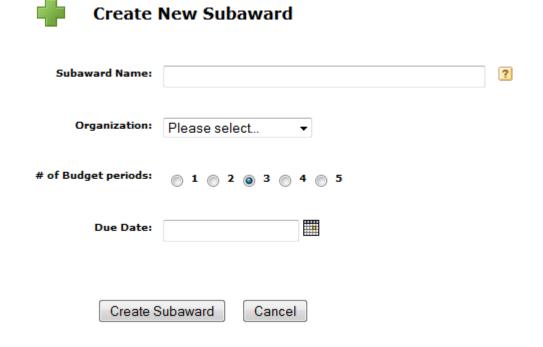

- 5. Enter a name for the subaward.
- 6. Select the applicant organization from the dropdown list. This is optional, so if your organization is not yet available as an institution, you can add it later.
- 7. Select the number of Budget Periods.
- 8. Enter a due date for the Subaward.
- 9. Click Create Subaward.

You'll be take to the Subawards tab to edit your new subaward.

#### **Creating a Standalone Subaward**

Any subaward is intended for eventual inclusion in a prime proposal, but that prime may be at another institution or may not have been created yet. In these cases, a standalone subaward can be created rather than creating a subaward from within a prime.

- 1. Navigate to the Proposals tab at the top of the Cayuse 424 interface.
- 2. Click **Create Proposal** . You'll see the initial Create Proposal dialog:

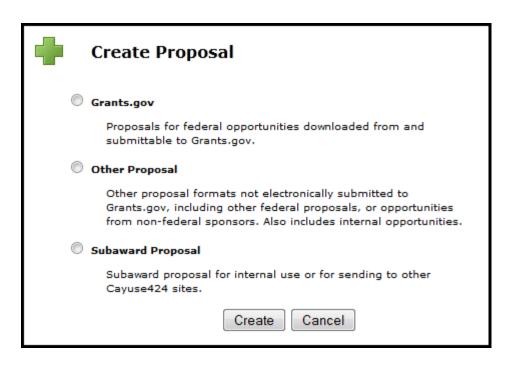

3. Select Subaward Proposal and click **Create**. You'll see the Create New Subaward dialog:

Create New Subaward

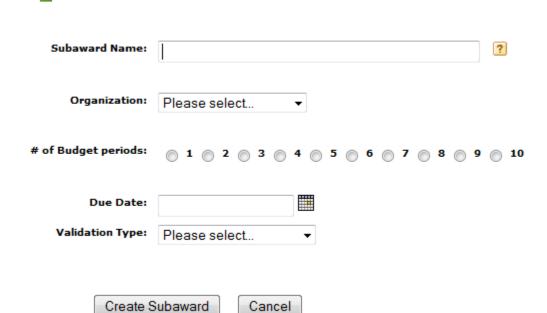

- 4. Enter a name for the Subaward.
- 5. Select an Organization from the dropdown menu. This is not required, so if your organization is not yet available as an institution, you can add it later.

- 6. Select the number of Budget Periods.
- 7. Enter a Due Date for the Subaward.
- 8. Select the validation type. If you don't know it, don't worry, it can be changed later.
- 9. Click Create Subaward.

When done, you will be taken into the <u>subaward</u> [83] and will be able to edit the subaward and add data.

# **Importing Subawards**

Cayuse 424 can import subaward proposals from external sources, making it easy to edit them in Cayuse using all the tools you are used to. There are three sources for importable subawards:

- Stand-alone subawards created within Cayuse 424 by a user at another institution.
- Subaward proposals created on Subawards.com [84].
- Adobe subawards (extracted from the Abode application packages)

To import a subaward, your collaborator must have previously sent to you the exported file, and it must be accessible to you on either your computer's hard drive or a shared network drive.

As with <u>creating a subaward</u> [40], you can import a subaward so that it is linked from the prime already, or as a standalone subaward.

#### **Importing a Linked Subaward**

- 1. Navigate to the Subaward Budget Attachment Form in the left panel of the prime proposal.
- 2. Click the Import Subaward button in the upper right.
- 3. Select a name for the subaward, and navigate to the location of the subaward file on your computer or shared drive:

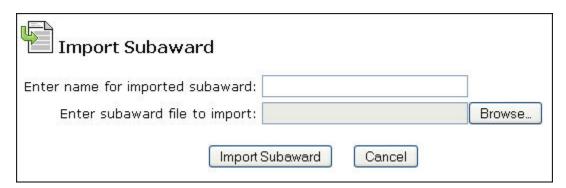

4. Click **Import Subaward**. You'll see a screen showing the budget periods of the prime and subaward:

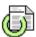

### **Link in Subaward Proposal**

#### Linking imported subaward:

#### **Denver Sub**

Ensure subaward periods align with those of the prime:

| Prime  |            | Subaward   |            |   |   |
|--------|------------|------------|------------|---|---|
| Period | Start Date | Start Date | End Date   |   |   |
| 1      | 08/17/2013 |            |            |   |   |
| 2      | 08/17/2014 | 11/01/2009 | 10/31/2010 | Ŷ | 4 |
| 3      | 08/17/2015 | 11/01/2010 | 10/31/2011 | Ŷ | 4 |
| 4      | 08/17/2016 |            |            |   |   |
| 5      | 08/17/2017 |            |            |   |   |

Linking will add inactive subaward budget periods as well as update dates to match the prime.

Note: If we have the IDC rate schedule for the subaward budget, indirect costs and totals will be recalculated upon subaward open.

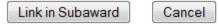

- 5. If any action is necessary to reconcile the budget periods, a message about that action will be shown; otherwise, the dialog will indicate that no action is necessary.
- 6. Use the arrows to align the budget periods appropriately.
- 7. Click **Link in Subaward** (or **Cancel** if you need to make additional modifications before import).

8. You'll see a report about Importing Key Persons and Performance Site data:

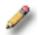

### Importing Key Persons & Performance Sites

From Subaward: Denver Sub

Finish

Complete.

| 4 Senior/ | <b>Key Person</b> | <b>Profiles</b> |
|-----------|-------------------|-----------------|
|-----------|-------------------|-----------------|

| status                                    |
|-------------------------------------------|
| Keplinger, Edward - University of Denver  |
| Clinkscale, Darryl - University of Denver |
| Westbury, Caprice - University of Denver  |
| Rozek, Neil - University of Denver        |
| 1 Project/Performance Site Location       |
| status                                    |
| ✓ University of Denver                    |
|                                           |
|                                           |
| Finish                                    |

9. Click Finish.

The subaward proposal will be linked to the prime proposal from which you imported it, and will automatically open for editing.

## Importing a Standalone Subaward

- 1. Go the Proposals tab.
- 2. Click the Import Subaward button at the top of the screen.
- 3. Select a name for the subaward, and navigate to the location of the subaward file on your computer or shared drive:

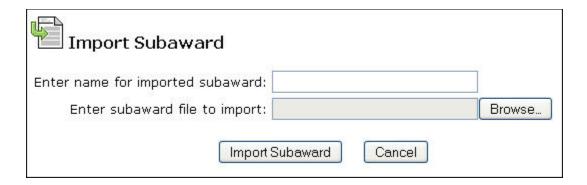

#### 4. Click Import Subaward.

The subaward will open for editing, and you'll be able to see it in the Proposals List as you would any other proposal.

If you have imported an Adobe subaward and are wondering where the Budget Justification is, see the FAQ I imported an Adobe subaward and I don't see the Budget Justification. Where did it go? [85]

## **Exporting Subawards**

If you are working on a subaward proposal that is for another institution that uses Cayuse 424, you can complete the subaward within 424 and export it for use by the other institution. The export process creates a .cayuse file containing the subaward data, which can be imported by the other customer.

Only standalone subawards can be exported. Linked subawards cannot be exported, since a linked subaward is intended for submission with its associated prime.

To export a subaward:

- 1. Open the subaward proposal [29] from the Proposals List.
- 2. Select the Export button in the upper right gray bar, or in the lower left Proposal Management area:

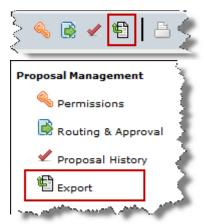

3. On the Subaward Export screen, give the subaward file an informative name.

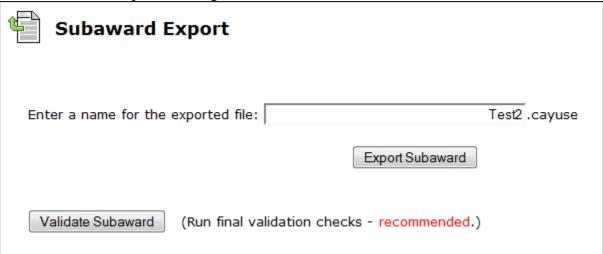

- 4. Click **Validate Subaward** to ensure that there are no errors before exporting.
- 5. Click Export Subaward.
- 6. You'll be prompted to open or save the .cayuse file. Save the file to a convenient location on your computer.

You won't be able to open the file yourself. It's a special file format that can only be opened by Cayuse 424. After saving the file, just send it directly to your collaborating institution so that they can <u>import the file as a subaward proposal</u> [13].

## **Linking Subawards**

The process of attaching a subaward to a prime proposal is called linking. When a subaward is linked to a prime proposal, it will be submitted with that proposal, and will also display with that proposal in the Proposals List. A proposal with attached subawards will be indicated by a + or - beside the Prime proposal. A subaward can only be linked to one prime proposal. When the prime proposal is open, the subaward can be opened from the Subawards tab [78] and its information is included on the Subaward Budget Attachment Form [86].

### **Information Transfer From Linked Subawards to the Prime**

When a subaward is linked to a prime proposal, the following data transfer occurs:

- Any Key Persons or Performance Sites on a linked subaward proposal are automatically copied into the Prime.
- The subaward's total costs (direct + indirect) for each of the budget periods are added into Item F.5 (Subawards/Consortium/Contractual Costs) in the R&R budget.
- The subaward Indirect Cost is added to the Direct Cost to obtain the Total Cost for each budget period.
- The prime's Indirect Costs on the subaward will be added to the Indirect Base for one of the named rates that you specify. This appears on page 3 of the Detailed Budget in an extra field called **Allocated IDC Base** designed for this purpose. A sample is shown below.

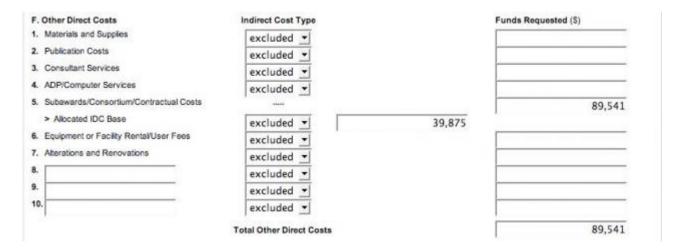

Note that you can use this Allocated IDC Base field even if you do not use the Subaward Budget page.

### **Subaward Key Persons and Performance Sites**

All Key Persons and Performance Sites on a subaward proposal that is linked to a Cayuse 424 prime proposal are automatically copied into the Prime, but you can choose to exclude them by unchecking the **Include in Prime** checkbox(es) in the upper right of the subaward's Key Persons and Performance Sites forms. To add them back, return to the subaward and check the box again.

### **Permissions for Linked Subawards**

Permissions for linked subawards are governed by the prime. Since the subaward cannot be directly edited without opening the Prime, everyone who had write access on the subaward will no longer have that permission, and those with write access on the prime will be able to open and edit the subaward.

## **Validation Type**

Linked subawards have the same validation type as their linked prime proposal.

# Linking to a Prime

If you have imported a subaward directly into the Proposals List, or otherwise developed it within Cayuse without linking to a prime, you will need to link it to a prime in order for its data to attach to that proposal.

First, open the intended prime proposal, and go to the Subaward Budget Attachment Form within that proposal. At the top of that form you'll should see the following options:

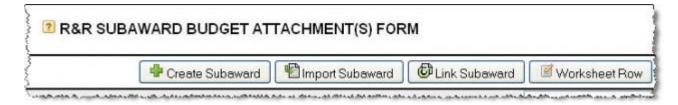

Click the Link Subaward button. You will see the following dialog:

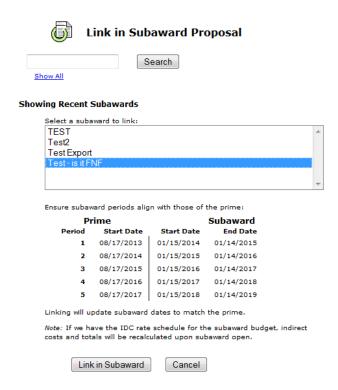

Select the subaward from the list of all unlinked subawards currently existing in your instance of the Cayuse 424 system.

When you select the subaward you want to link, the budget periods of the Prime and the Subaward will be compared below it, allowing you to see how they match up. If these budget periods do not perfectly align, those within the subaward will be automatically matched to the prime when you click Link in Subaward.

If your subaward has fewer budget periods than your prime, you will be given the option to use the up and down arrows to adjust the alignment of the budget periods.

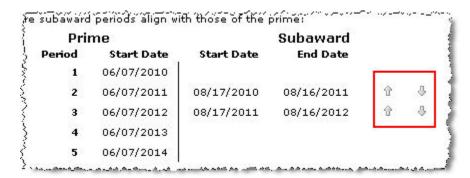

After you select the subaward and match up the budget periods, click **Link in Subaward**. The Key Persons and Performance Sites on the subaward will be included in the Prime:

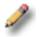

### **Importing Key Persons & Performance Sites**

From Subaward: Denver Sub

Finish

Complete.

#### 4 Senior/Key Person Profiles

## status Keplinger, Edward - University of Denver Clinkscale, Darryl - University of Denver Westbury, Caprice - University of Denver Rozek, Neil - University of Denver 1 Project/Performance Site Location

#### status

University of Denver

Finish

Click **Finish** and your subaward will be linked to your prime proposal.

## **Synching Subs and Primes**

If you change budget, key person, and/or performance site data in one of the linked subawards, Cayuse 424 will automatically update that data in the prime as well.

## **Subawards with Empty Budget Periods**

Cayuse 424 expects all Subawards linked to a Prime to have the same number of budget periods as the Prime (and the same dates). When you <u>import a linked subaward</u> [13] or <u>link a subaward to a prime</u> [87], it will bring up a dialog asking you to match up the sub's budget periods with those of the prime.

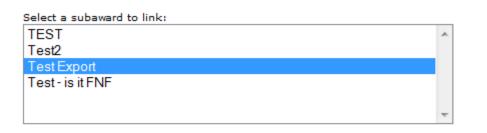

Ensure subaward periods align with those of the prime:

| Prime  |            | Subaward   |            |   |   |
|--------|------------|------------|------------|---|---|
| Period | Start Date | Start Date | End Date   |   |   |
| 1      | 09/01/2013 | 09/01/2013 | 08/31/2014 |   | 4 |
| 2      | 09/01/2014 | 09/01/2014 | 08/31/2015 |   | 4 |
| 3      | 09/01/2015 |            |            |   |   |
| 4      | 09/01/2016 | 09/01/2016 | 08/31/2017 | Û | 1 |
| 5      | 09/01/2017 |            |            |   |   |

Linking will add inactive subaward budget periods as well as update dates to match the prime.

Any empty periods will be marked as inactive, and the others synced according to your assignment, so there is no need to fill in any "blank" or "dummy" periods in your subaward.

### **Using Subaward Worksheet Rows**

The table on the Subaward Budget Attachment form also operates as a **Subaward Worksheet**, to which you can add a row or rows without a detailed Subaward behind it. You can then fill in subaward numbers manually.

To add a new Worksheet Row, click **Worksheet Row** at the top of the Subaward Budget Attachment Form and scroll down and click the plus sign to the left to fill in cost data for each budget period (the total is a calculated field and can't be filled out directly).

The worksheet row will be listed on the Subaward Budget Attachment Form in a similar manner to a true subaward, but because it doesn't correspond to a separate subaward proposal, there is no link to click, and the unlink button is replaced by a delete button:

| Period               | In-<br>active                                                  | Subaward<br>Direct<br>Costs | Subaward<br>Indirect<br>Costs | Subaward<br>Costs | Allocated to<br>IDC base |      |
|----------------------|----------------------------------------------------------------|-----------------------------|-------------------------------|-------------------|--------------------------|------|
| ■ University of Ptts | ⊕ University of Pittsburgh Error(21) / Warning(5) ⊕            |                             |                               |                   |                          | ୍ବ ଓ |
| Total                |                                                                | 50,000                      | 0                             | 50,000            | 25,000                   |      |
| test of hot choco    | ⊞ test of hot chocolate temperature     Error(41) / Warning(6) |                             |                               |                   |                          | ୍ଡ ଓ |
| Total                |                                                                |                             |                               |                   | 0                        |      |
| OHSU Subcontract     |                                                                |                             |                               |                   | ×                        |      |
| Total                |                                                                | 39,250                      |                               | 39,250            | 25,000                   |      |
|                      | ⊕ All Subawards                                                |                             |                               |                   |                          |      |
| Total                |                                                                | 89,250                      |                               | 89,250            | 50,000                   |      |

Worksheet rows are useful for what-if scenarios, placeholders, and flowing numbers into modular budgets. Proposals using modular budgets cannot also submit detailed subaward data, and by using a worksheet row, the appropriate budget data will flow from the from the table into the modular budget, where the Subaward IDCs can be excluded for determining the direct cost modules.

You can also use worksheet rows to attach additional subaward data when you're reached the limit of allowed subaward budget attachments. Depending on the form that is provided with your opportunity, you may reach this limit at 10 or 30 subawards. If your proposal exceeds this limit, you can create worksheet rows for the additional subawards so that you can calculate costs correctly. In this case, you would also attach the subaward details as part of the Budget Justification.

Warning: A Worksheet Row is not a substitute for a Subaward. Neither Grants.gov nor NIH can extract information implied in a worksheet row. For instance, NIH needs to know what the Indirect Costs are for the subcontract in order to check your proposal against funding limits, and they can only get this information if you fill out a subcontract.

## **Unlinking from a Prime**

To unlink a subaward from its prime proposal, open the prime and go to the Subaward Budget Attachment form. To the right of each subaward in the list you will see the Unlink Icon Click that to be taken to the following screen:

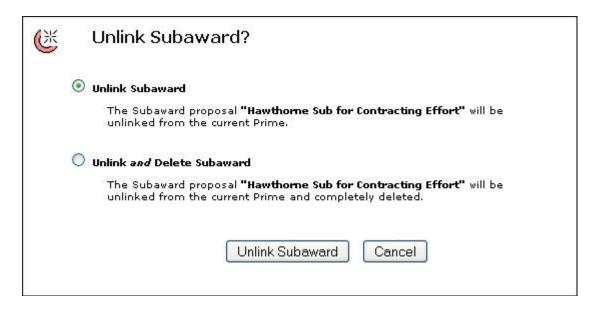

Here you can choose to simply unlink the subaward, returning it to the Proposals List for later use, or to instead Unlink and Delete it all at once. If you delete the Subaward, no other user will be able to see or use it.

After unlinking, all Budget Data, Key Persons, and Performance Sites from the subaward will be removed from the Prime proposal.

## **Routing**

Cayuse 424 supports the electronic routing from proposals from the PI to the final approver. If routing is active in your Cayuse 424 application, you will see the Routing tab in the list of tabs across the top. Clicking on this tab will show you a list of proposals that may need your review in the near future.

If the list is empty, no proposals are being routed to you.

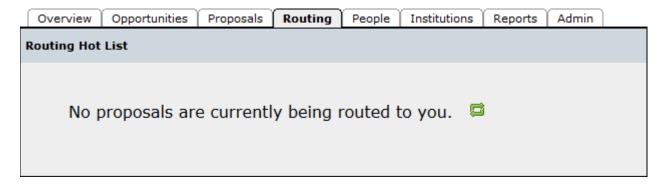

If the list contains proposals, these proposals list you as part of the "routing chain", the list of people who must approve the proposal before it can be submitted. The proposal is listed with an indication of how many "steps away" it is, which shows how many people have to approve it

before it will reach you. If the number is zero, you are the next approver. It also shows how long the proposal has been awaiting your action.

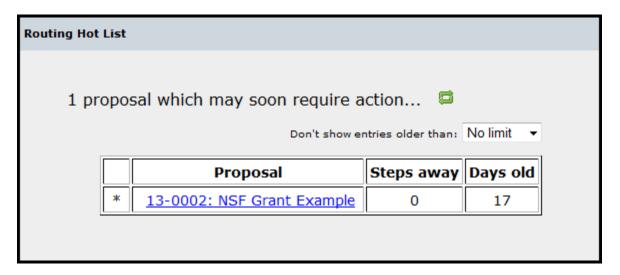

When you click on a proposal to review it, you will be taken to the proposal. After review, click the Routing and Approval button . This takes you to a screen where you can approve the proposal by clicking on a box next to your name:

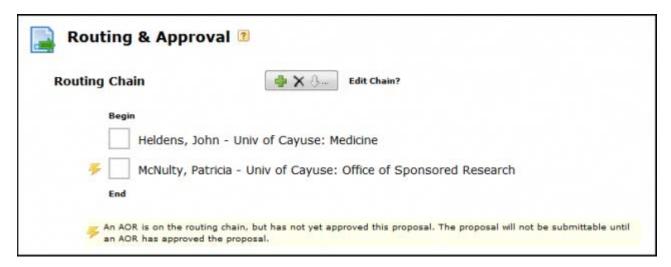

You can also retract the proposal's approval and "send it back" to the appropriate person in the chain for revisions by unchecking the box next to that person's name. Any later approvals will also be retracted, as each of those people must re-review the proposal after any necessary changes are made.

At any time during routing, the PI or other "first approver" can also "recall" the proposal by unchecking the box next to his or her name. This resets the entire routing process.

## **The Routing Process**

Once a proposal is completely prepared, the PI (or other first approver) can begin the routing process. If the routing chain needs to be edited before routing can begin, see <u>Editing Routing Chains</u> [88].

- 1. Click the Routing & Approval button to view the proposal's routing chain.
- 2. Click the box next to their name.

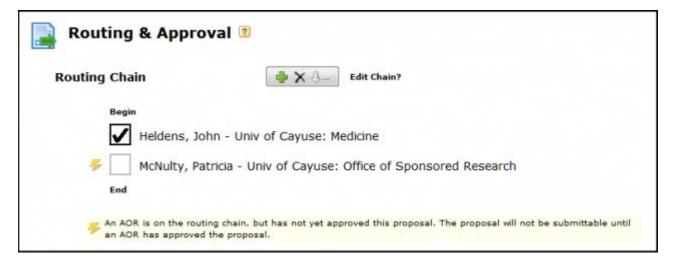

This causes several events to take place:

#### Routing History

| username | person                                   | type    | date/time        | comments |
|----------|------------------------------------------|---------|------------------|----------|
| jheldens | Heldens, John - Univ of Cayuse: Medicine | Approve | 2013-03-01 12:07 |          |

- The routing event is logged in the Routing History as well as in the <u>Proposal History</u> [37].
- Email is sent to the next person on the routing chain that an approval action has taken place and their attention is required.
- An entry is added to each routing chain member's <u>Routing Hot List</u> [76] listing the proposal, the number of steps before they need to approve, and how long it has been waiting.
- The PI's access rights to the proposal forms are curtailed. Attachments, such as the Research Plan, can still be modified and added, but no changes can be made to the form data or the budget.
- The next reviewer in the routing chain, if they did not have full access to the proposal, is granted full access. This access only lasts until the reviewer accepts or rejects the proposal. (Delegate(s) of the next reviewer will also have this access.)
- Other reviewers also have enhanced access while the proposal appears in their Routing Hot List.

Each approver takes the approval action in turn until the proposal reaches the final reviewer, generally the AOR.

### **AOR Approval**

Once the AOR has determined the forms are ready for submission to Grants.gov, they can approve the proposal for submission. After the AOR approves the proposal, all chain members (including the PI) are notified by email.

In some organizations only the AORs submit proposals. In this case, the AORs can proceed with submission of the approved proposal. Other users would find the Submit button disabled and would not be able to submit. If your system is configured to let others submit after AOR approval, then those other users would be able to submit the proposal after the AOR's approval.

### Rejecting a Proposal

As described briefly under **Routing** [76], there are two types of rejection actions:

- **Retract:** This is performed by any reviewer by unchecking the box next to any name that has already approved the proposal. In this manner, the proposal is sent back all or part of the way for an overhaul or quick fix. It could be tweaked and re-approved and be back on track.
- **Recall:** This is performed by the PI by unchecking the box next to his/her name. This cancels the whole approval process and the proposal is back to the start.

When a reviewer retracts the proposal, returning it to another person in the routing chain, the person who then needs to re-approve the proposal will receive an email notification letting them know they need to review and re-approve. If the reviewer retracts their own approval, no email notification will be sent, since they must take the next action.

### **Routing Non-Federal Proposals**

Routing non-federal proposals is not fundamentally different from routing federal proposals, except that the electronic submission authority of the AOR is not critical. The rest of the process is the same: the routing chain can be created and edited, and the proposal can be routed from approver to approver as each one checks the box next to their name, until the final approval is granted.

## **Editing Routing Chains**

The list of people who must approve a proposal before it can be submitted is the "routing chain" for that proposal. The routing chain can be edited both before and during routing.

### **Viewing the Chain**

To see the routing chain, click the Routing and Approval button in the proposal.

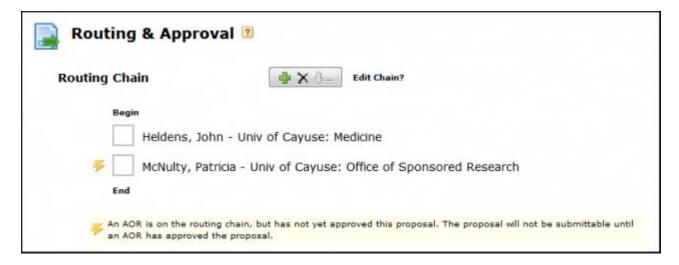

The chain is shown from the beginning (first person in the list). The routing chain generally begins with the Principal Investigator by default, although at some institutions it may be built from the proposal's creator.

### **Editing the Chain**

Each proposal has its own routing chain that can be modified at any time before final approval. To edit a routing chain, click the **Edit Chain?** button shown above the routing chain. You'll see the following dialog:

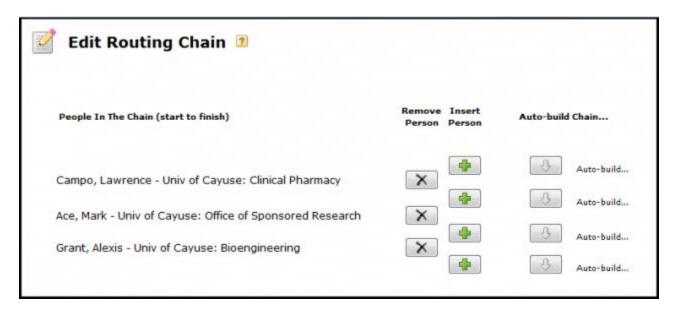

To add a person to the routing chain, click the green plus button at the appropriate location in the chain. This will bring up the Add to Routing Chain dialog:

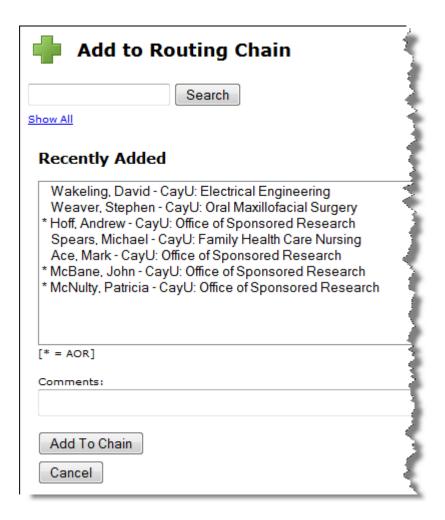

To find the person you want, either select from the list, or use the Search box or the Show All function to see the full list. To select someone in this dialog, they must have a <u>Professional Profile</u> [16] that is linked to their user account. The profile or associated user account must also have a contact email address, or you will not be able to add the person to the chain. Routing information is provided through email.

You can add someone other than the PI or proposal creator to the beginning of the chain, although this would be unusual. To remove someone, click the X button next to their name.

If some people have already approved, it will not be possible to modify that part of the chain. The approvals would have to be retracted in order to add an additional person.

Because the later part of the routing chain can be modified at any point, it is possible to build a routing chain simply by each approver knowing the next person who should approve and adding them to the chain, until the proposal eventually reaches the AOR for final approval. The Cayuse 424 routing system is therefore highly flexible and easily customizable.

### Adding an AOR

When routing is active, electronic submission authority generally resides with Authorized Organizational Representatives (AORs), and proposal preparers must seek approval from an AOR to electronically submit their proposals, so an AOR should be listed on every routing chain.

Depending on your institution's configuration, certain users (such as Admins) may be able to submit the proposal either before or after approval by the AOR. The Routing and Approval page indicates whether an AOR is included on the chain and whether they have approved:

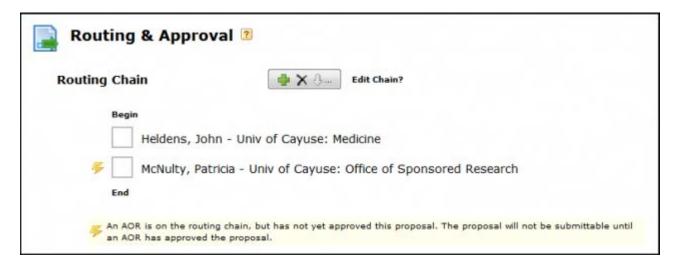

## **Creating Routing Profiles**

Although each Cayuse 424 proposal has its own routing chain that can be modified during the approval process, if you have a standard routing process, it may be convenient to set up Routing Profiles so that routing chains can be auto-built at the time that the proposal is created.

### **Setting up a Routing Profile**

Routing profiles are stored in each person's Professional Profile. In order to set up routing profiles, each user who is part of the chain must have their user account linked to their Professional Profile, and the profile or linked user account must contain an email address and be available to those who need to add it to a chain for routing purposes.

To access the Routing Profile, select Routing Profile at the bottom left of the Professional Profile.

The routing profile allows the designation of a Next Reviewer for the person as well as a Delegate. A Delegate is someone who has the authority to approve the proposal in case the

reviewer is unavailable. A Next Reviewer is the person who should appear next on the routing chain.

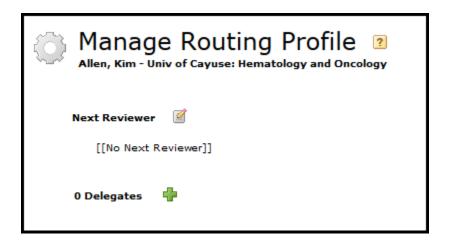

### Assigning a Next Reviewer

Depending on who the user is, their next reviewer will differ. If the organization uses a routing hierarchy such as

$$PI > Department\ Chair > Dean > AOR > submit$$

then the Next Reviewer for all PIs in a Department would be their Department Chair.

To assign a Next Reviewer, click the pencil icon. You'll see the following dialog:

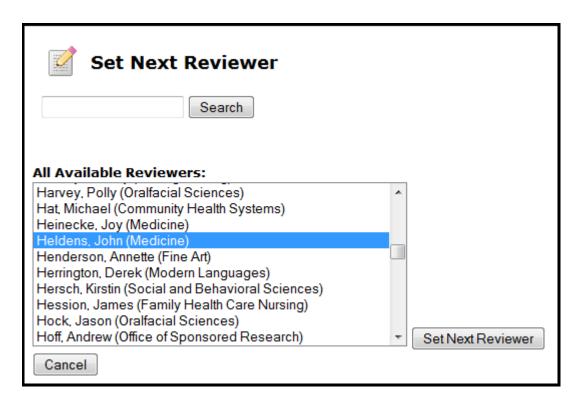

If you don't see a list of reviewers to select from, use the Search box or click the **Show All** link. When you've selected the person you want, click **Set Next Reviewer**.

If you can't find the person you want here, and you know that you can see their profile, it may be that adding them as a next reviewer for you would create a circular routing relationship. That is, they are already the next reviewer for you or someone prior to you in the routing hierarchy. The next reviewer relationships cannot be circular, since routing chains are intended to be linear.

### **Assigning Delegates**

Inevitably, there are times when a reviewer is not available. If you have assigned the reviewer a Delegate, the Delegates can act in their stead. Delegates can see routed proposals their Reviewer sees and get the same notifications as the reviewer does, both by email and within Cayuse 424. Note that delegation is not transitive. A delegate of your delegate has no permissions to act for you. They only have permissions to act on the behalf of the person they are directly assigned as a delegate of.

To add a delegate, click the green plus button. You'll see the following dialog:

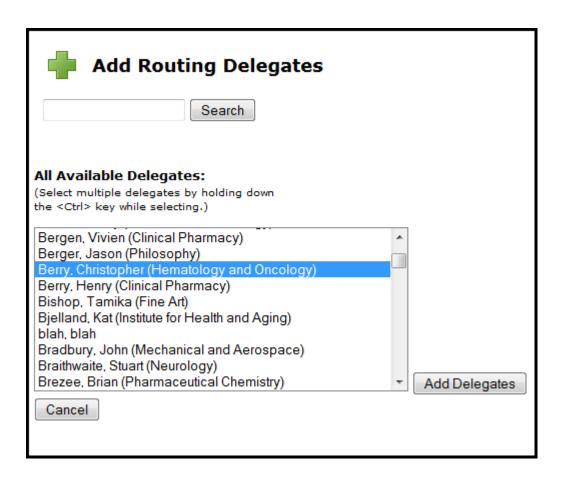

As above, use the Search box or click the **Show All** link to see all available delegates. You can select multiple delegates simultaneously by holding down the <Ctrl> key (or <Command> for Macs). Then click **Add Delegates**.

After you complete the process, the Next Reviewer and Delegates will be displayed for the Profile:

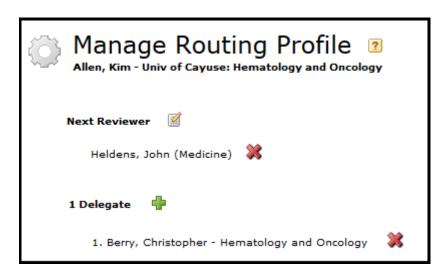

Click Close to exit.

Once your routing profiles are set up, the routing chain can be built automatically when the proposal is created. The chain can also be auto-built later from any user in the chain, using the **Auto-build chain** button for that user in the Edit Routing Chain area.

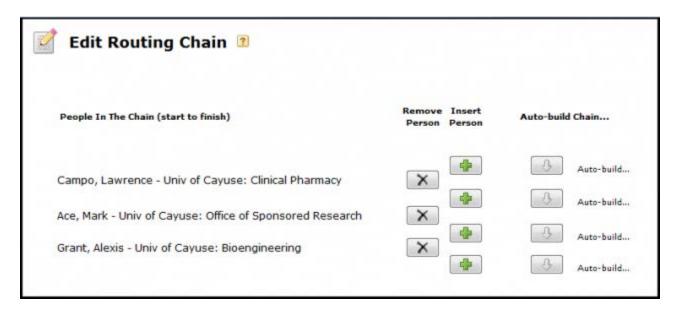

This means that even if the whole chain cannot be built at the time of creation, part or all of it can be built later by editing the routing chain within the proposal.

## **People**

The People tab in Cayuse 424 represents the professional information of people in the system: their professional profiles. Professional profiles contain the information that funding agencies require from Principal Investigators, Key Persons, Other Significant Contributors and Authorized Representatives. This information is added to the appropriate forms in a proposal when the person is <u>autofilled</u> [47] into the proposal.

By default, the People tab shows profiles you have viewed recently. Depending on your institutional configuration, you may be able to see everyone in the system, or just a few people. Most commonly, all users can see and search for all professional profiles.

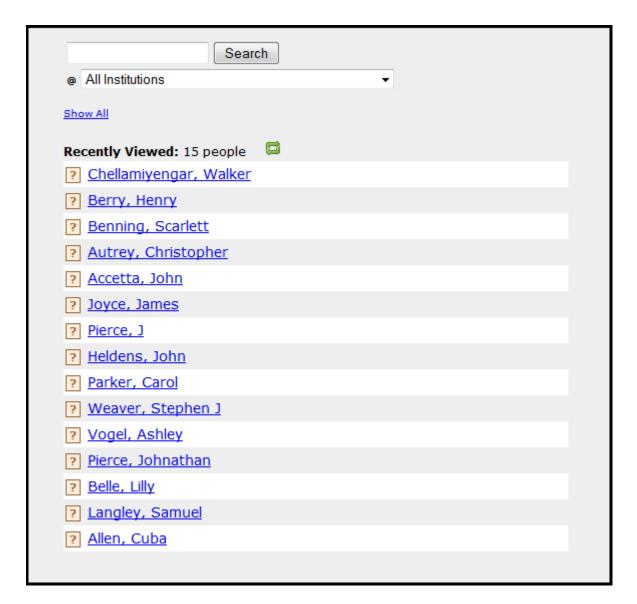

To search for a profile, enter the person's name into the search box at the top of the screen. You can enter the full name, first or last name, or the first few letters of the first or last name. To limit the search to a particular institution, if you know which institution the person is associated with, select one in the second box.

To show all profiles you have access to, click **Show All**. (If you can see many profiles, this may take a few moments.) You can navigate to the right part of the longer list by clicking the first letter of the person's last name.

To create a new professional profile, click the Person button

To visit a profile, click on the person's name. If you have permission to read the profile, it will open to show you the person's information.

## **General Personal Information**

Professional profiles have two parts. The first part is the General Personal Information, which includes basic proposal-related personal information: name, degrees, demographics, biosketches (stored as PDF or word-processing documents).

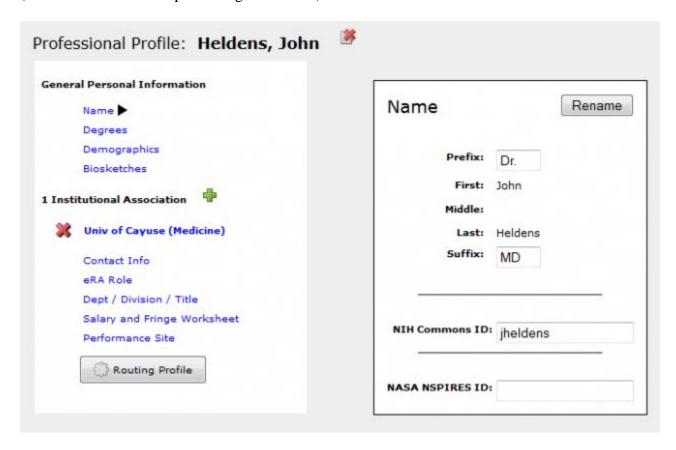

A name is required to identify the profile. The other information is optional, but can be very helpful for submitting certain types of proposals. For example, an NIH Commons ID would be useful if you frequently submit NIH proposals. The more information you enter here, the more fields will be auto-filled during proposal creation. This will make the proposal creation process faster and easier.

#### Name

If the Profile name is incorrect or has changed, you can use the **Rename** button shown to the upper right of the name.

### **Degrees**

There are two fields for degrees, one following the NIH format and one following the NSF format. For NIH proposals, separate each degree by a comma. Use the drop-down menu to select an NSF Degree Type.

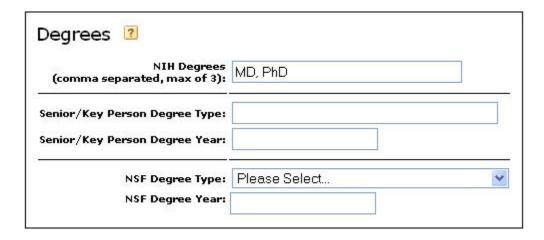

### **Demographics**

This section contains demographic information frequently required on NSF proposals.

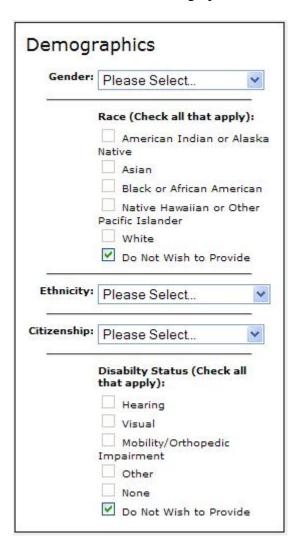

#### **Biosketches**

Biosketches can be uploaded and stored in Cayuse 424, making them easily accessible to you and your collaborators as you assemble proposals. You can add multiple biosketches within a profile, and you can store both the source file (usually word processor format) and the final PDF file in Cayuse 424.

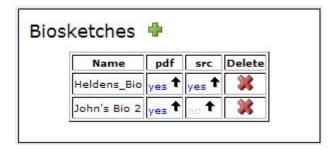

When the source file is uploaded, the blue **yes** link is active in the **src** column.

To add a biosketch, follow these steps:

1. Click the button next to Biosketches. Cayuse 424 will prompt you for a name for the biosketch:

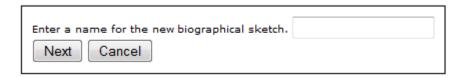

2. Enter a good identifying name and click **Next**, and you'll see the dialog below:

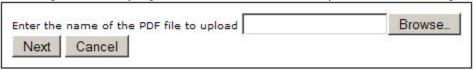

- 3. Browse to the PDF file on your computer and click **Next**.
- 4. If you want to also upload the source file, in the next window, browse to the file on your computer.
- 5. Click **Done**.

To delete a biosketch from a professional profile, click the delete icon on the far right of the row in the table.

## **Institutional Associations**

The second part of a professional profile is an institutional association: a link between a person and the institution that employs them. This part of the profile holds all the information about the

person that is specific to their position at the institution: their contact information, position and role, salary and benefits information, and their performance site.

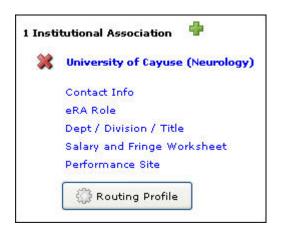

If the person for whom you are creating or updating a professional profile does not have an institutional association, or you need to add a new one, click the next to the count of their institutional associations in the left sidebar, as shown above.

You'll see the Create Institutional Association dialog:

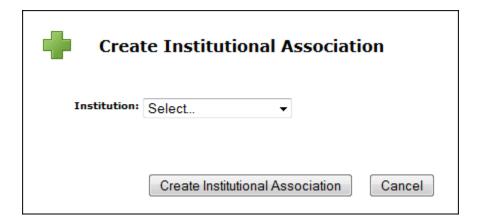

In the Institution dropdown, select the desired institution. All Cayuse 424 applications have at least one institution that profiles can be associated with: the home institution of the organization. Normally you will want to select this institution for associations.

However, if the person you are adding or editing is external to your organization, you may not see their institution here. The institutions you see in this list are those <u>institutional profiles</u> [17] that are available to you. If you don't see the desired institution in the list, you will need to find out if it exists in your system. If it does not, you <u>may be able to create one</u> [18], but in most cases you will need to ask your System Administrator to create one for you.

#### **Contact Info**

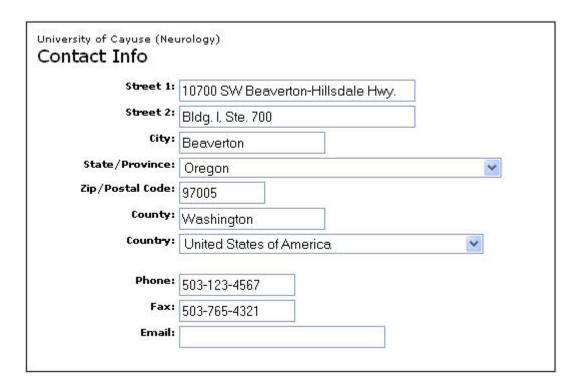

Contact Info includes the mailing address of the person at the institution as well as phone and email contact details. The information in the Contact Info screen will be auto-filled into a proposal when the person is selected as a PI or a Key Person.

#### eRA Role

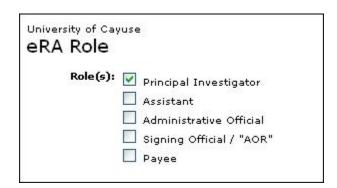

The role you select here will determine where the person is included in lists or search results to be added to a proposal.

- Principal Investigator: The person will be included when selecting a PI or Key Person.
- Administrative Official: The person will be included when selecting a Person to be Contacted In Matters Involving this Application.
- Signing Official / "AOR": The person will be included when selecting an Authorized Organizational Representative.
- Payee: The person will be included when selecting a Payee for Environmental Protection Agency (EPA) proposals.

The Assistant option is available for informational purposes but does not affect autofill inclusion.

### **Dept / Division / Title**

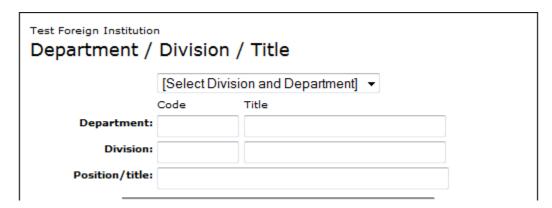

Enter the person's department, division (if any) and position title. If the institution the profile is associated with has Organizational Units, you can select these from the dropdown menu above the fields in order to fill in the department and division quickly and easily. Unit names are limited to 30 characters. In some cases you may be required to select units from the list in order to enforce consistent unit names. Position or title is always entered by hand.

#### **Salary and Fringe Worksheet**

See Salary and Fringe [89].

#### **Performance Site**

Information for the person's physical location. When the person is autofilled onto a proposal as the PI, this site will appear in the Performance Sites list, and if they are given another Key Person role, the site can be added easy using Performance Site autofill.

### **Routing Profile**

See Creating Routing Profiles [90].

## **Salary and Fringe**

Salary and fringe benefits information is stored in the Salary and Fringe Worksheet section of a professional profile's institutional association. The section is called a Worksheet because you can enter and edit all the information so that it is accessible later for computations in proposals.

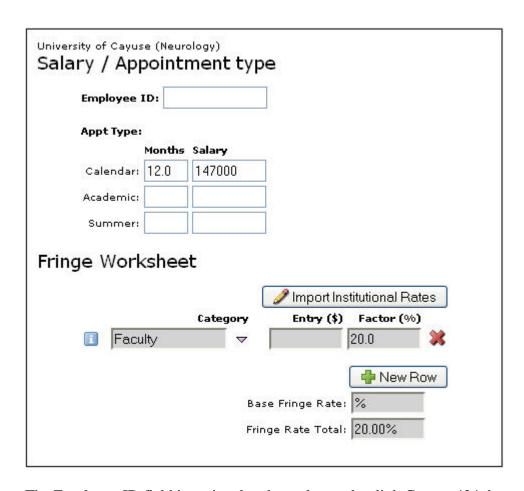

The Employee ID field is optional and may be used to link Cayuse 424 data with other systems.

### **Appointment Type and Salary**

The Salary / Appointment Type section includes both the type of appointment the person has — Academic/Summer or Calendar appointment — and the salary information.

Salary information is optional, and each Cayuse 424 customer makes its own decision about whether to provide salary information in the professional profile. Including this information makes autofilling a person into a proposal very quick because it means that Key Person budget computations can be completed automatically. Otherwise, the salary information must be entered by hand in each proposal for calculations to occur.

Even if salary information is not included in the profile, the appointment type information should be included, indicating the number of months the person has on their Calendar or Academic/Summer appointment. If including salary, list salary in the field corresponding to the appointment type. Changing an existing appointment type in a proposal can create errors in the proposal.

## **Fringe Benefits**

If the <u>institution</u> [17]the profile is associated with has a base fringe rate assigned, that rate will show here.

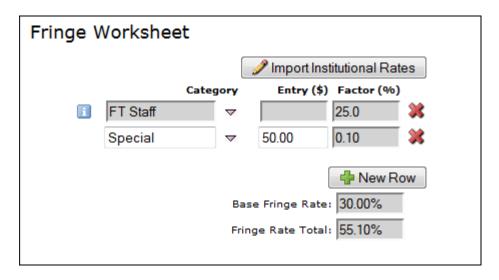

If additional fringe rates have been set in the institutional profile, these rates can be imported by clicking **Import Institutional Rates** and selecting from the list. You can import as many categories as you need.

### 7 Institutional Fringe Rates

Selected Institutional Rates apply to this Professional Profile.

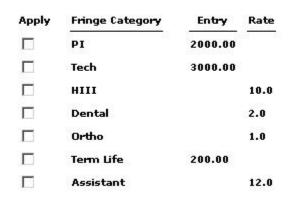

Close

Fringe rates can be entered as percentages or as dollars. If there are dollar amounts entered in the Fringe Worksheet, those amounts will be added into the Fringe Rate Total if the salary is entered (as shown above with the "Special" rate). If percentages are used, then the Fringe Rate Total can be calculated based on the entered percentages, without the base salary.

If the person has unique fringe rate needs, click •• New Row to add a local row and fill in a percentage or dollar amount.

To change an imported fringe rate, click the small down arrow next to the fringe rate name.

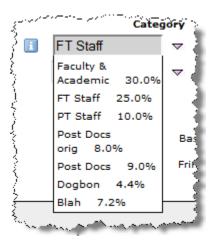

The <u>institutional fringe rate list</u> [91] will appear and you can select a different rate.

If you don't see the rate you need, and you have access to the <u>institutional profile</u> [17], you can add the rate in the institutional profile (follow the link above for instructions). If you don't have access to the profile, you can add the rate by hand for the individual, request access to the profile, or ask an Admin to add it for you.

## **Controlling Access**

Because professional profiles are most useful in proposal completion when all Cayuse 424 users can view them and autofill the information into proposals, the application is almost always set up to allow this.

However, some information in profiles, such as salary, may be sensitive information. Depending on institutional policy, such information may be omitted from the profile, meaning it will have to be entered by hand into each proposal after the profile is autofilled; or the sensitive information may be included, but profile visibility limited to the creator of the profile and the Admins.

To see who has access to a profile, click the permissions key in the upper right corner of the main screen to bring up the Permissions screen.

The Permissions screen only shows permissions that have been explicitly assigned. It does not show whether Admins or all users automatically have the ability to see and autofill the profile.

In the Permissions screen shown below, the user 'mspears' has been explicitly assigned permissions to the Professional Profile, and consequently can read and autofill this particular

Profile. 'jheldens' is the profile's creator and therefore can edit it, add people who can access it or change their permissions, and delete the profile.

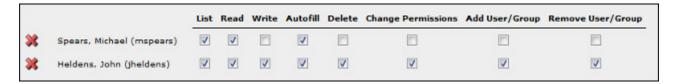

Profiles created manually grant full permissions to the user who created them, while profiles created through the bulk load process grant full permissions to the user they are linked to. If, after creation, the user linked to the profile does not have permissions to edit it, but institutional policy allows them to manage their own profile, they may be added to the permissions manually.

### Adding a User

- 1. Click the Add user button.
- 2. Select a user from the list, or search for another user to add by name or username. (You can use Show All to show all users.) The user is added to the profile's permissions. If the user is grayed out, they have already been added to the permissions.

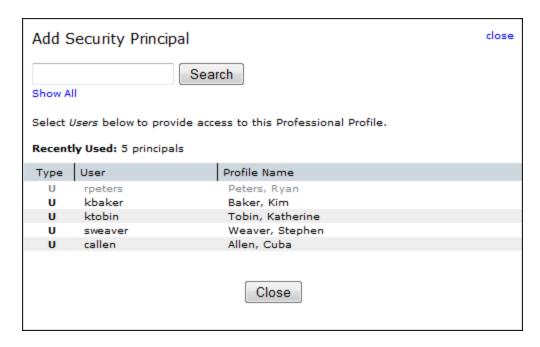

3. Close the selection window by clicking the Close link or button.

## **Editing Permissions**

Once you've added someone to the permissions, you can change their permissions (if you are allowed to do so) by checking and unchecking the boxes to give them the right level of access.

Here is a description of the permissions associated with Professional Profiles:

| List                  | Users with this permission will see the profile in lists, but cannot view or modify the details of the profile.                                                                 |
|-----------------------|----------------------------------------------------------------------------------------------------|
| Read                  | Users with this permission can see all the data the profile, but cannot modifty the data.                                                                                       |
| Write                 | Users with this permission can modify all data within the profile.                                                                                                    |
| Autofill              | Users with this permission can autofill data from the profile into grant proposals. This permission allows users to use the profile as intended: to quickly complete proposals. |
| Delete                | Users with this permission can delete the profile.                                                                                                    |
| Change<br>Permissions | Users with this permission can change the permissions associated with the profile.                                                                                              |
| Add<br>User/Group     | Users with this permission can add additional users and assign them appropriate permissions to the profile.                                                                     |
| Remove<br>User/Group  | Users with this permission can remove users from the profile's permissions.                                                                                                    |

## **Avoiding Duplicates**

Professional profiles are identified by name, so if you are checking to see if a person has a profile, you can search by all or part of their name to find their profile.

If you are not able to find a person's profile, you may be tempted to create one for them. However, depending on your institutional settings, you may or may not be able to see all the profiles in the system, so their profile might already exist, but not be visible to you.

To address this, Cayuse 424 checks for potential conflicts when you enter a name to create a new professional profile. If the name chosen for a new profile closely resembles the name of an existing profile, Cayuse 424 displays a warning that there is already a profile with a similar name:

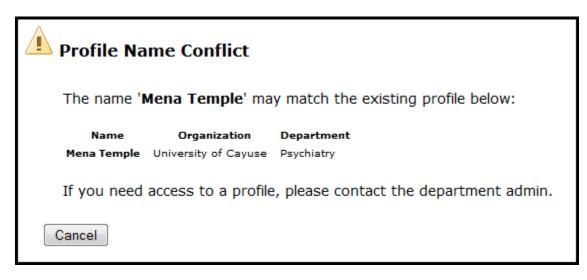

If this is the person you are looking for, you should contact your administrator to request access to the existing profile.

You should always treat this warning seriously. Creating duplicate profiles for a single individual can lead to confusion, the retention of incorrect information, and issues with accessing proposals and profiles.

In some cases, two different people may have similar names, which would be a legitimate reason to proceed with creating a profile with a duplicate name. Most commonly, this action requires an Admin to complete, but in some cases, any user may be able to override the warning. If you can override this warning, the dialog will show a **Create Anyway** button:

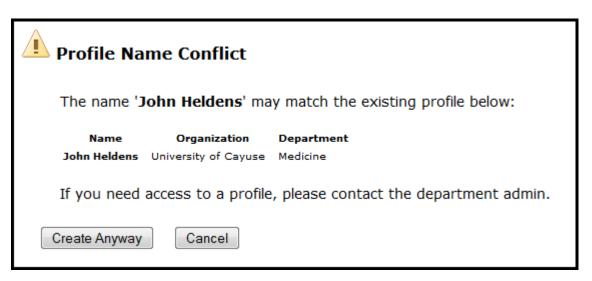

If the person shown is not the person you are trying to create a profile for, you can select **Create Anyway** and proceed with creating the new profile. If you don't see this button, you will need to contact your administrator and ask them to create the profile for you.

## **Deleting Profiles**

If you see a delete icon mext to the name when viewing or editing a Professional Profile, then you can delete the profile by clicking on the icon.

If the Profile is still linked to a user account, then you will see the following warning. This is a sign that the Profile may still be in use. You should only proceed if you have verified that this Profile is incorrect and should not be in use.

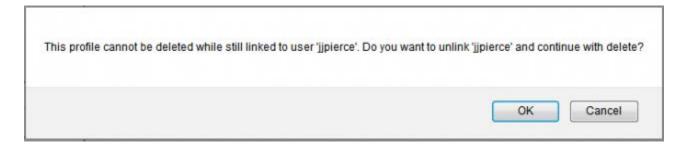

If a profile is linked to the wrong user account, the linkage can be changed by a System Administrator.

When a profile is deleted, it is not immediately purged from the system. The System Administrator user can restore a deleted profile if you have made a mistake in deletion.

Profiles should not be deleted simply because they contain incorrect information. The information can be edited and updated. The profile can even be <u>renamed</u> [92] if needed.

## **Institutions**

Institutions in Cayuse 424 hold institutional information relevant to proposals much in the way that professional profiles hold personal information relevant to proposals. This includes the institution's name, address, DUNS, EIN, and other identifying information.

Each Cayuse 424 application has at least one institutional profile, the home institution of the organization. Some organizations also create Institutional Profiles for personnel who are not affiliated with the home institution and for subaward organizations. For most organizations, the local Administrators create and manage the Institutional Profiles, but users are able to see them and autofill their data in proposals.

When you view the Institutions tab, you can see and search for the available institutions:

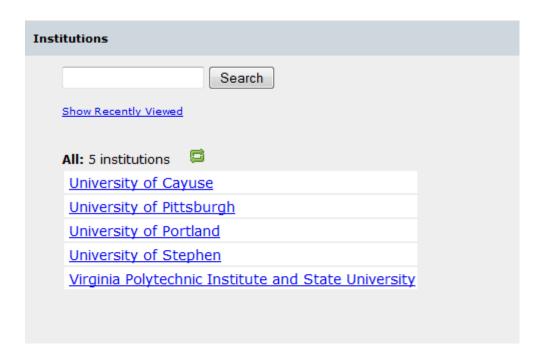

As in other areas, you can show all the institutions or just those recently viewed, or search for the one you want.

When you click on one of the institutions, you'll see the data, but won't be able to edit it:

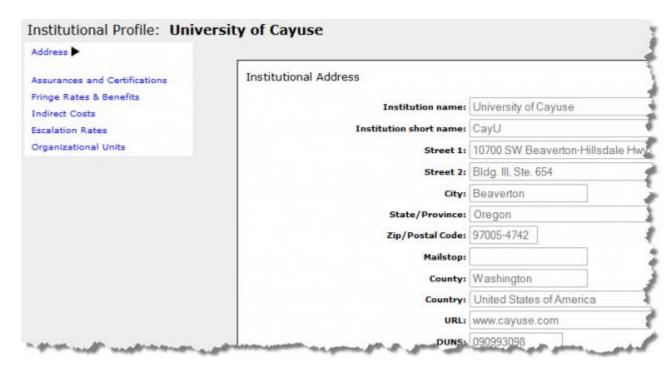

You can check the information to make sure it's correct. Click one of the links on the left to see the different kinds of information.

When you are <u>creating a proposal</u> [11] or <u>creating a subaward</u> [40], you can select existing institutions that are available for autofill in the **Organization** field. The proposal will be affiliated with this institution, and its data will be autofilled into the proposal. That includes the contact information, escalation rates, and available indirect cost rates, among other information.

If you're having trouble with indirect cost types not showing in your subaward, see <u>our FAQ on this topic</u> [68].

Some of the information in institutional profiles is primarily used when creating an <u>institutional</u> <u>association</u> [17] in a professional profile. After you select an affiliation for the profile, you can select from its Organizational Units to assign a department and division and its assigned fringe rates to establish a fringe rate for the profile.

If the institution you need is not listed here, and you don't see the Add Institution button to the right in the gray bar, you cannot create the institution yourself. Contact a local administrator to create the institution for you.

If you do see this button, or if your local administrator creates the profile but then allows you to add information to it, see <u>Setting Up Institutional Profiles</u> [18] for more information on filling out an institutional profile correctly.

## **Multi-Project Proposals**

With the release of Cayuse 424 v6.0, Cayuse 424 begins support for multi-project (complex) proposals. Within Cayuse 424, Multi-Project Components are treated like individual proposals. On Multi-Project Opportunities, these components can be linked together to an 'Overall' component on a Components Attachment Page. The entire proposal can then be submitted to Grants.gov through Cayuse 424.

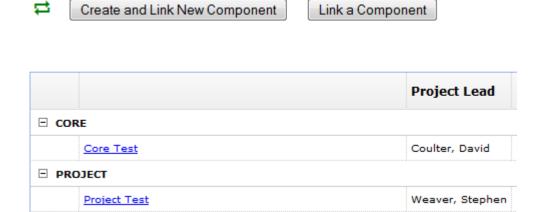

When beginning work with a Multi-Project Opportunity, <u>Opportunity Information</u> [27] may be the first place to visit. <u>Creating a Multi-Project Proposal</u> [42] may also be a useful place to start. Once you've created the Proposal, being able to <u>navigate</u> [93]the new fields will be key.

Within a Multi-Project Proposal, you can <u>Create and Link New Components</u> [94] as necessary. You'll also be able to <u>Link Existing Components</u> [95], <u>Import Components</u> [96] from Other Cayuse 424 Institutions, and <u>Export Components</u> [97] for use by other Cayuse 424 Customers.

In Cayuse 424, each component can be treated as a separate Proposal, even when they are linked to an Overall Component. This means:

- Each component can have its own routing chain, however, currently the individual components do not have to complete routing to be submittable. Only the Overall component must have routing completed. To learn more about Routing in Cayuse 424, see our Routing [76]page.
- Permissions flow down to each individual component. If you have access to the Overall Proposal, you will have access to all linked Components and any subawards linked to them. You can also grant access to specific components as necessary. To learn more about Permissions in Cayuse 424, see our <a href="Permissions">Permissions</a> [35]page.
- Individual components can be edited simultaneously, even if another linked component has been locked by a different user. For example, the Overall component can be edited by one user while another user is editing another linked component. To learn more about Opening and Locking Proposals, see our Opening a Proposal [29] page.
- Multi-Project Proposals have to be Copied/Transformed one component at a
  time. Selecting Copy/Transform on the Overall Component will not Copy/Transform the
  entire Proposal, just the Overall Component. To learn more about the Copy/Transform
  process, see our Copying and Transforming [30] page.

# **Multi-Project Opportunity Information**

When looking at the Opportunity Information pertaining to a Multi-Project (Complex) Grant, most of the information will be identical to other <u>Opportunity Information</u> [98] found within Cayuse 424. However, you will notice that the bottom section is now titled 'Components' and contains additional information.

**ΣΕΙΣΕΓΙΦΟΙΙΟΝ:** <u>ΟΡΡΙ Μ. ΤΟ ΟΟΙ ΜΙΔΙΟΣΙΟΣΟ ΜΙΔΙΟΟΙ</u>

PDF: oppPA-40-001-cfda93.396-cidCOM

## Components

#### **Supported Mandatory Component Name**

| * | * | Overall    |  |
|---|---|------------|--|
| * |   | Admin-Core |  |
| * |   | Core       |  |
| * |   | Project    |  |

This opportunity is fully supported by Cayuse424.

In this section, you will see a list of each component associated to this Opportunity. Beside it, there will be information on whether it is supported, and whether it is mandatory.

Moving your mouse cursor above the component's name will provide additional information about the forms that are included with the associated component.

### Components

| Suppo | rted Manda | atory Com | ponent Name                                                                                                    |  |  |  |
|-------|------------|-----------|----------------------------------------------------------------------------------------------------|--|--|--|
| *     | *          | Overa     | Overall                                                                                                    |  |  |  |
| *     |            | Core      | Formset:                                                                                                    |  |  |  |
| *     |            | Projec    | http://apply.grants.gov/forms/PHS398_ResearchPlan_2_0-V2.0<br>http://apply.grants.gov/forms/RR_KeyPersonExpanded_2_0-V2.0 |  |  |  |
| *     |            | Comp      | http://apply.grants.gov/forms/PerformanceSite_2_0-V2.0                                                                    |  |  |  |
|       |            |           | http://apply.grants.gov/forms/RR_OtherProjectInfo_1_3-V1.3<br>http://apply.grants.gov/forms/RR_SF424_2_0-V2.0             |  |  |  |

This opportunity is fully supported by Cayuse424.

This information can be useful in determining what information you may need prior to starting work on a Multi-Project Proposal.

# **Creating a Multi-Project Proposal**

Creating a Multi-Project (Complex) Proposal in Cayuse 424 is very similar to <u>creating [11]</u> any other Proposal in Cayuse 424. The only difference is the selection of a 'Component Type' during creation.

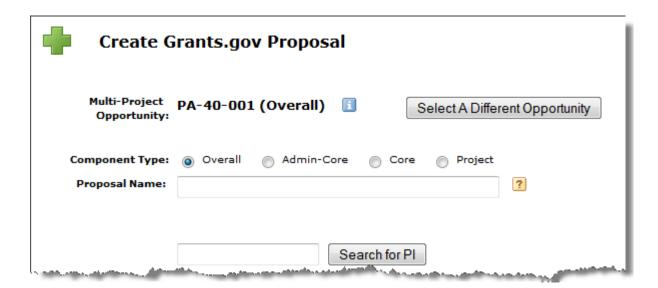

The 'Overall' component represents a Proposal that other components can be linked to. It is generally used to summarize the rest of the MP application and identifies the PD/PI and the applicant Organization for the entire MP proposal. The other components will be created as separate proposals that can be linked to an Overall component at any time. These components can also be exported [97] and sent to other Cayuse 424 customers.

# **Navigating a Multi-Project Proposal**

Navigating a Multi-Project (Complex) Proposal is much like <u>navigating [52]</u> any other Proposal in Cayuse 424. On the Proposals List, you'll be able to expand or collapse Multi-Project Proposals by clicking the + or - button beside the Proposal, respectively. If you have a subaward attached to one of your components, you will also be able to expand that in the same fashion.

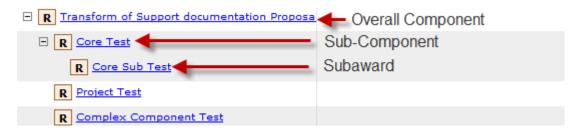

When you enter an Overall component, you will notice that there is a new section on the left side of the screen entitled 'Multi-Project Components'.

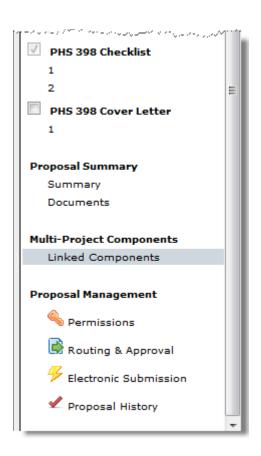

Selecting 'Linked Components' will take you to a new page where you can <u>Create New Components</u> [94] and <u>Link Existing Components</u> [95]. Clicking on the name of a component will take you into that component. From a component, go back to the Overall Component by selecting **Overall Component** in the breadcrumb trail at the top left.

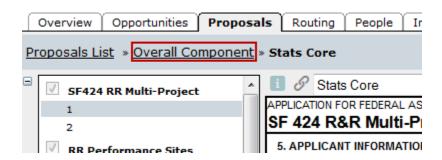

You may notice that some forms appear abridged and/or uneditable on subcomponents. In accordance with Multi-Project guidelines, some sections may only be editable on the 'Overall' section, and some may only be editable on specific Components. Be sure to look closely at the guidelines provided by the Agency.

On the 'Linked Components' page, you will see some information about each component you have associated to your Multi-Project Proposal. This includes the associated Lead Principal Investigator, as well some budget information from the individual component. At the bottom of the table, you will see Overall totals for all of the components.

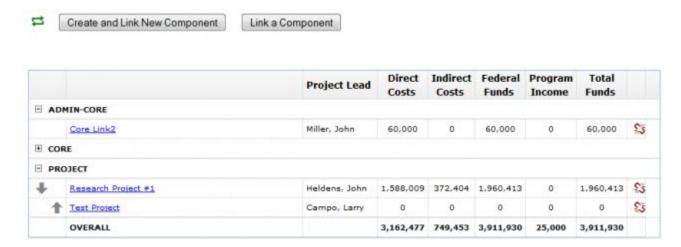

Hovering the mouse over the borders of each individual header will allow you to expand or collapse the section as you see fit.

## **Interacting with Linked Components**

On the 'Linked Components' screen, clicking the refresh button  $\rightleftharpoons$  at the top left will refresh the components and their associated information.

Clicking the  $\blacksquare$  or  $\blacksquare$  beside each section will expand or collapse the individual components within that section. If you have two or more components in one section, you will see arrows appear beside each component. These arrows can be used to change the order of the components in any particular section.

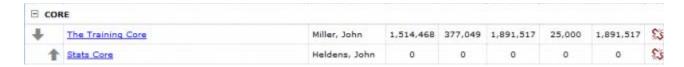

Finally, each component will have an associated unlink button . Clicking this button will prompt you to unlink the associated component. However, this does not delete the component. It will still appear as an unlinked component on the Proposal List. You can easily relink it by pressing the **Link a Component** button.

# **Creating New Linked Components**

When working in a Multi-Project (Complex) Proposal, you can Create and Link Components on the Linked Components screen. To do so, select **Create and Link New Component**.

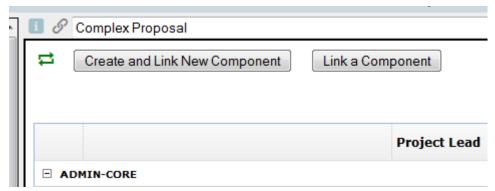

Clicking that button will cause a **Create Proposal** window to appear. In this window, you'll need to set the Component Type, in addition to standard information you would input when setting up any other proposal.

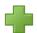

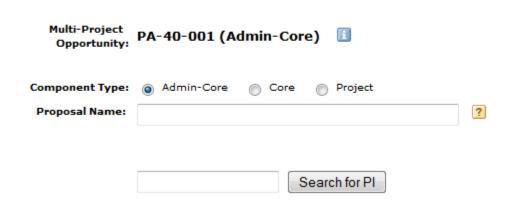

When finished, click **Create Proposal** and you will be taken into the now linked component. To head back to the Overall component, click **Overall Component** in the breadcrumb trail at the top left of the screen.

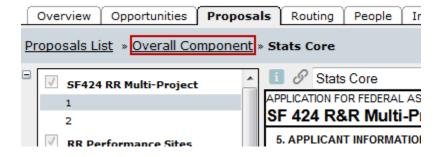

# **Linking an Existing Component**

In addition to <u>Creating and Linking New Components</u> [94], you can also Link an Existing Component in a Multi-Project (Complex) Proposal. To link a previously created component, just click the **Link a Component** button.

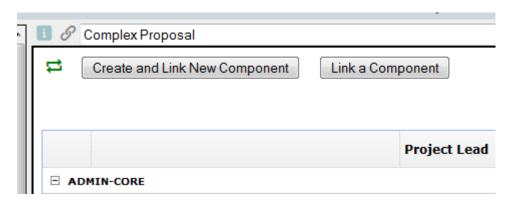

A prompt will then appear listing all of the Proposals and Components that can be linked to this Multi-Project Proposal. Note that the Link a Component button will only present you with a list of components that are eligible to be linked to the Overall component you are working in. The list will not show you components derived from other opportunities or components already linked to this Overall.

Upon selecting the desired Proposal, you'll be taken back to the Linked Components page, where the selected Component will now be listed.

#### Components that may be linked to this

| Component Name                    | Project Lead      |
|-----------------------------------|-------------------|
| Admin-core                        | Compton, Lora     |
| Proposal administration with Cayu | Akroyd, Christian |
| The Clinical Core                 | Campo, Larry      |
| The Research Core                 | Coulter, David    |

To link a component, you need to have write access to the component. If you don't have access to the necessary component, you'll encounter a message like the one below.

#### Components that may be linked

| Component Name                  | Project Lead                                                                           |
|---------------------------------|----------------------------------------------------------------------------------------|
| PA-40-206 Training component    | Remington, John                                                                        |
| FA 40 200 Ilist Caleel Dev Coll | Cannot Link John<br>Component                                                          |
|                                 | You must have write permission for a component to be able to link it to an MP Proposal |

# **Transforming Existing Components**

Components, even if they are unlinked and have the same name and even form set, are not portable across Multi-Project (Complex) opportunities. This is the reason the list of linkable components offered by the **Link a Component** dialog only offers standalone components derived from the same opportunity that is being worked on.

However, the Cayuse 424 copy/transform capability is particularly useful for dealing with this limitation. The transform function can change:

- Component A into Component B within an opportunity
- Component A into Component B across opportunities
- Component into Proposal

Cayuse 424 users can even transform a regular proposal based on an R01 opportunity into a specific component type and then link it to their Multi-Project proposal.

# **Importing and Exporting Multi-Project Components**

When working with Multi-Project (Complex) Proposals in Cayuse 424, you'll have the ability to <a href="Import Components">Import Components</a> [96] from other institutions, in addition to <a href="Exporting Components">Exporting Components</a> [97] for other Cayuse 424 customers.

## Importing a Component

• On the Proposals List, select the **Import** button at the top right of the screen.

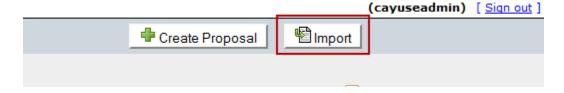

• You'll then see the Import Proposal window, which will prompt you to find the file you wish to import, and name the Proposal you are importing.

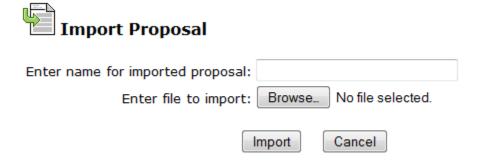

Upon clicking **Import**, the file will imported into Cayuse 424 as an unlinked Component. To link the component to an existing Multi-Project Proposal, you'll want to follow the instructions on the page <u>Linking a Component</u> [95].

## **Exporting a Component**

- From the Proposals List, select an unlinked, individual component.
- Click the **Export** option on the left side of the screen. There is also an icon located at the top right of the page.

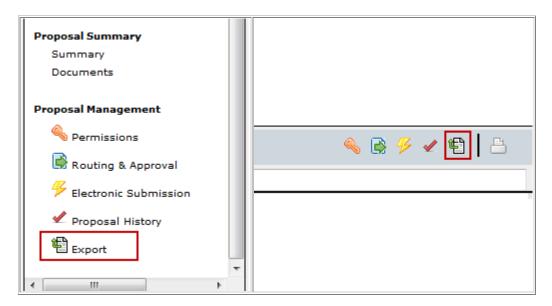

• You'll then be given the option to name the component, as well as run a validation check prior to export.

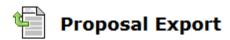

| Enter a name for the exported file: | The Clinical Core .cayuse |
|-------------------------------------|---------------------------|
|                                     | Export                    |
| Validate (Run final validation che  | ecks - recommended.)      |

Upon clicking **Export**, you will be prompted to save the file to your computer. You'll then be able to send the file to other customers for import into their Cayuse 424 environment. Attachments and any associated Subawards will be included in the exported file.

Finally, note that this file uses a .cayuse file extension. This file cannot be opened by clicking on it like other computer files. It can only be opened by first importing it into Cayuse 424.

# Validation of Multi-Project Proposals

When working in a Multi-Project (Complex) Proposal, Cayuse 424 provides the following validations across all components:

- Human Embryonic Stem Cell lines.
- Check for redundant BioSketches across the entire MP project (1 per eRA Commons credential).
- Check for Human Subjects usage across components. This means that, if any component has checked 'Yes' for Human Subjects then OAC must be checked for yes.
- Check for Vertebrate Animal usage across components.
- Check for Foreign Activities across components.
- Check for consistent budget start dates, end dates and number of budget periods.

# Reporting

Cayuse 424 offers eight reporting tools to track submitted proposals, proposed dollars, awarded proposals and subawards. The **Submissions** link will display a broad overview of all the submitted proposals you currently have access to. This list can be quickly filtered using three techniques.

- 1. Submitter
- 2. Date Submitted
- 3. Section Heading

| Overview    | Opportunities                   | Proposals   | Routing        | People       | Institutions    | Reports      | Admin     |                    |
|-------------|---------------------------------|-------------|----------------|--------------|-----------------|--------------|-----------|--------------------|
| All Reports |                                 |             |                |              |                 |              |           |                    |
|             | search Adn<br>orts display only |             |                |              | ave "read" a    | ccess.       |           |                    |
|             | Submissions All submitted p     | roposals, w | vith PI, title | e, sponso    | r, amount, da   | ate and time | e and tra | cking nur          |
|             | Submitted Pr<br>All submitted p |             | vith date a    | nd time, I   | PI, title, spon | sor, amoun   | t, opport | unity nan          |
|             | Proposals By<br>Proposals sort  | •           |                | th title, sp | ponsor, start   | and end da   | ates, and | submissi           |
|             | Proposed Do<br>Submitted prop   |             | proposed       | dollar am    | nount, submis   | sion date,   | PI, spons | or, proje          |
|             | Awarded Prop                    | -           | -              |              | red on the Pr   | oposal Sum   | nmary pag | ge. Incluc         |
|             | Awards By A                     |             | nd award o     | lata ente    | red on the Pr   | oposal Sum   | nmary pag | ge, sorte          |
|             | Proposed Sul<br>Subaward prop   |             |                | actor nam    | ne, sponsor, p  | proposed di  | rect and  | indirect c         |
|             | Awarded Sub                     |             |                | ad award     | amounts ent     | ered on the  | e subawa  | ard's <b>Pro</b> i |

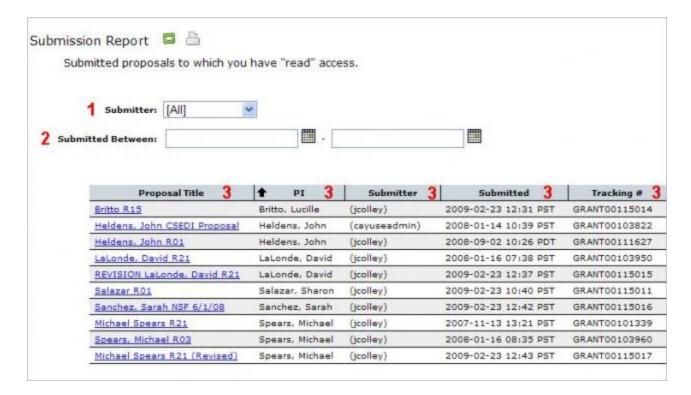

Additional reports can only be viewed in either PDF of CSV form using the **Generate Report** button. The same filtration and sorting mechanisms of date, title, PI name, and amount still can be selected either using the **Calendar Icons** or the **Sort By** drop down.

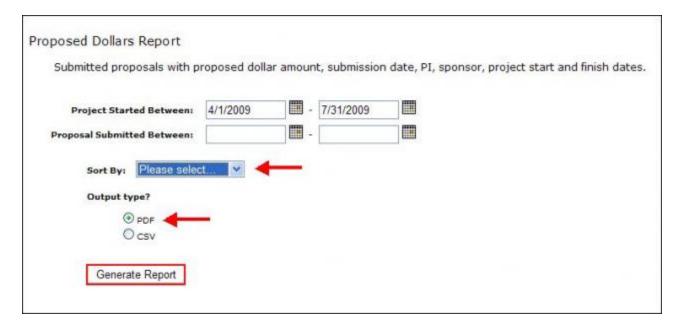

## **APPENDIX A:**

# **Browser Support & Configuration**

The Research Suite is supported in recent versions of **Firefox** and **Internet Explorer**, and **provisionally supported** in recent versions of Chrome and Safari.

All Cayuse modules run entirely in a Web browser. Upon navigating to the Research Suite or an individual module for the first time, your browser may present a security warning, prompting you to accept a certificate. This is safe. Evisions purchases and maintains electronic certificates that are approved for Internet commerce and compliant with Internet security standards. Accept the certificate permanently, and you will proceed to the login screen.

Here are the main configuration items for your browser:

- JavaScript Enabled
- Cookies Enabled
- Pop-ups Allowed

In some browsers, cookies and pop-ups can be configured on a site-by-site basis. Detailed instructions for configuring these items can be found at the links below.

If you're having any trouble accessing Cayuse 424 or the Research Suite, you may want to clear your cookies [1].

For detailed information on browser compatibility testing, see the <u>Cayuse 424 Release Notes</u> [2].

# **Chrome Settings**

## **Accepting Cookies**

- 1. At the top right of Chrome, click the Customize button and select **Settings**.
- 2. Find and click Show advanced settings...
- 3. Find the section labeled **Privacy**, and click **Content settings...**

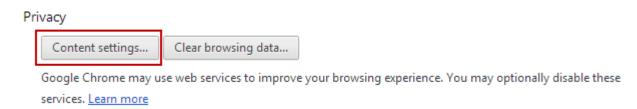

4. Under Cookies, if Allow local data to be set or Keep local data only until I quit my browser is selected, cookies are already being accepted, and no changes are needed. If Block sites from setting any data is selected, add an exception by clicking Manage exceptions...

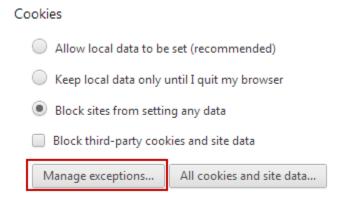

5. In the window that appears, enter your institution's Cayuse 424 URL as it appears in your browser. For example, in the image below you can see how University of Cayuse (cayu) would be entered. Under **Behavior**, make sure **Allow** is selected. Then click **Done**.

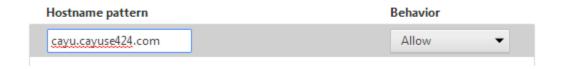

## **Allowing Pop-Ups**

- 1. At the top right of Chrome, click the Customize button and select **Settings**.
- 2. Find and click Show advanced settings....
- 3. Find the section labeled Privacy and click Content settings...

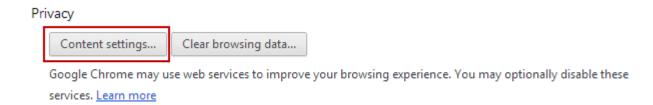

4. Under the **Pop-ups** section, if **Allow all sites to show pop-ups** is selected, pop-ups are allowed and no changes are needed. However, if **Do not allow any site to show pop-ups** is selected, add an exception by clicking **Manage exceptions...** 

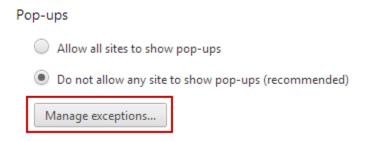

5. In the window that appears, enter your institution's Cayuse 424 URL as it appears in your browser. For example, in the image below you can see how University of Cayuse (cayu) would be entered. Under **Behavior**, make sure **Allow** is selected. Then click **Done**.

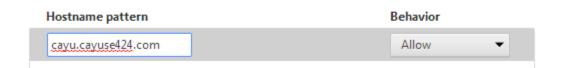

## **Enabling Javascript**

If you see a message like the one below, or if you're unable to perform some actions within Cayuse 424, you may need to enable Javascript [3].

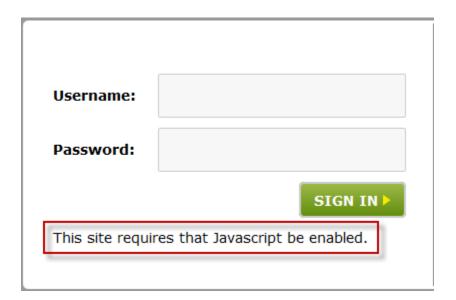

# **Enabling Javascript in Chrome**

- 1. At the top right of Chrome, click the Customize button and select **Settings**.
- 2. Find and click Show advanced settings...
- 3. Find the section labeled Privacy. Click Content settings...

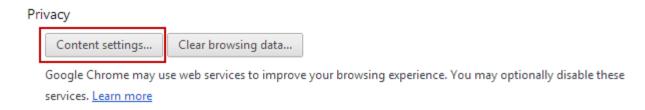

4. Under the JavaScript section, if Allow all sites to run JavaScript is selected, JavaScript is enabled, and no changes are needed. If **Do not allow any site to run JavaScript** is selected, add an exception by clicking **Manage exceptions...**.

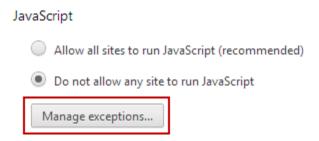

5. In the window that appears, enter your institution's Cayuse 424 URL as it appears in your browser. For example, in the image below you can see how University of

Cayuse (cayu) would be entered. Under **Behavior**, make sure **Allow** is selected. Then click **Done**.

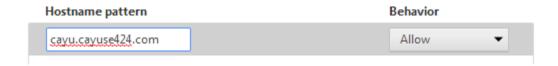

# Firefox Settings

## **Accepting Cookies**

- At the top left of your Firefox window, click the Firefox button and select
   Options. Alternatively, if you do not see a Firefox button, click the icon with three
   dashes ( ) and select Options.
- 2. Click the **Privacy** tab.
- 3. If Remember History is selected next to Firefox will, cookies are already being accepted and no further changes are required. If Never remember history is selected, select Remember history or Use custom settings for history. Make sure that Accept cookies from sites is checked.

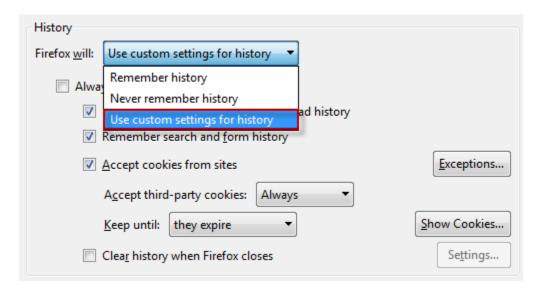

4. Alternatively, if you wish to allow cookies only for Cayuse 424 while blocking cookies on other sites, uncheck **Accept cookies from sites** and click **Exceptions** to the right. In the Exceptions box, enter your institution's Cayuse 424 URL as it appears in your browser. For example, in the image below you can see how University of Cayuse (cayu) would be entered. Then click **Allow.** 

## **Allowing Pop-Ups**

- At the top of your Firefox window, click the Firefox button. Then select Options.
   Alternatively, if you do not see a Firefox button, click the icon with three dashes ( ) and select Options.
- 2. Click the **Content** tab.
- 3. Make sure **Block pop-up windows** is unchecked. Alternatively, if you wish to allow pop-ups only for Cayuse 424 while blocking pop-ups on other sites, click **Exceptions** and enter your institution's Cayuse 424 URL as it appears in the address bar. In the

image below you can see how University of Cayuse (cayu) would be entered. Then - - X Allowed Sites - Pop-ups You can specify which websites are allowed to open pop-up windows. Type the exact address of the site you want to allow and then click Allow.

Address of website: cayu.cayuse424.com Allow Site Status Remove Site Remove All Sites Close

click Allow.

## **Enabling Javascript**

If you see a message like the one below or if you're unable to perform some actions within Cayuse 424, you may need to enable Javascript [4].

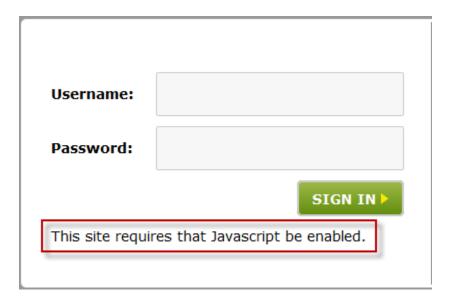

# **Enabling Javascript in Firefox**

Note: To simplify Firefox, the ability to disable Javascript was removed from the standard options panel. There is advanced functionality mentioned here that could potentially damage your Firefox installation if used incorrectly.

1. In the address bar, type "about:config" (with no quotes), and press Enter. (You can learn more about this advanced options panel at Mozilla's KnowledgeBase [5].)

- 2. If a dialog box warning you about the risks of editing about:config pops up, click **I'll be** careful, I promise. If about:config has been accessed previously on your Firefox, you may not see this message.
- 3. In the search bar, search for "javascript.enabled" (with no quotes). If the value is **true**, Javascript is already enabled in Firefox. If it is **false**, double click the result named **javascript.enabled**. JavaScript should now be enabled and the value should show "true".

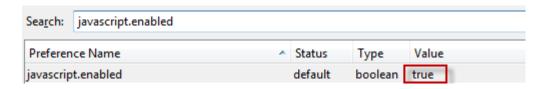

# **Internet Explorer Settings**

## **Accepting Cookies**

- 1. At the top right of your Internet Explorer window, click the Gear icon and select **Internet Options**.
- 2. Go to the **Privacy** tab.
- Under Settings, unless the slider is at Block all cookies, then you don't need to change anything. Otherwise, add an exception for Cayuse 424 by clicking Sites under Settings.

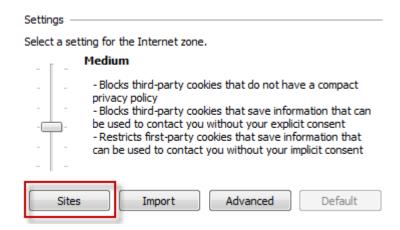

4. In the window that appears, enter your institution's Cayuse 424 URL as it appears in your browser. For example, in the image below you can see how University of Cayuse (cayu) would be entered. Then click **Allow.** 

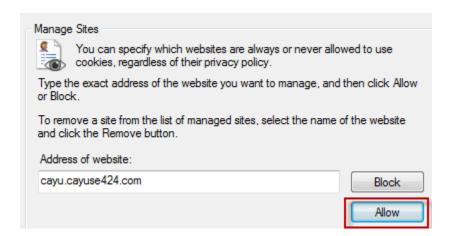

## **Allowing Pop-Ups**

1. At the top right of your Internet Explorer window, click the Gear icon and select **Internet Options**.

Go to the Privacy tab. If Turn on Pop-up Blocker is unchecked, then you don't need to change anything. If it is checked, add an exception for Cayuse 424 by clicking Settings.

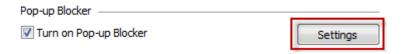

3. In the window that appears, enter your institution's Cayuse 424 URL as it appears in your browser. For example, in the image below you can see how University of Cayuse (cayu) would be entered. Then click **Add**.

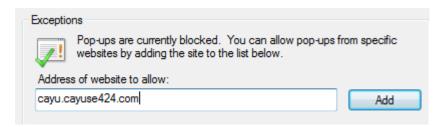

## **Enabling Javascript**

If you see a message like the one below or if you're unable to perform some actions within Cayuse 424, you may need to <u>enable Javascript in Internet Explorer</u> [6].

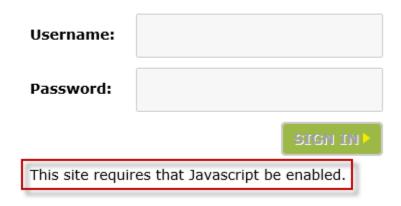

# **Enabling Javascript in Internet Explorer**

- 1. At the top right of your Internet Explorer window, click the Gear icon and select **Internet Options**.
- 2. Click the **Security** tab. If your Security Level for **Internet** is set to **High**, then you will need to add Cayuse 424 to the list of Trusted sites.

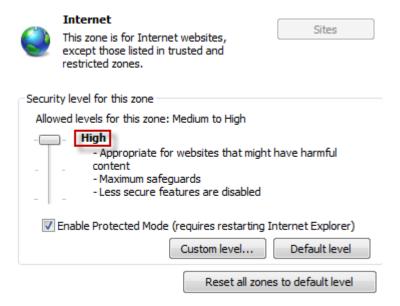

- 3. Select Trusted sites. Click Sites.
- 4. In the Sites window, enter your institution's Cayuse 424 URL as it appears in your browser. For example, in the image below you can see how University of Cayuse (cayu) would be entered. Then click **Add.**

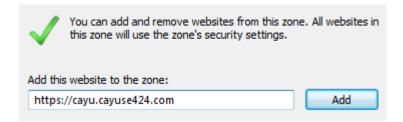

5. Under **Security level for this zone**, unless the slider is at **High**, no changes are needed. Otherwise, add an exception for Cayuse 424 by clicking **Sites** under **Settings**.

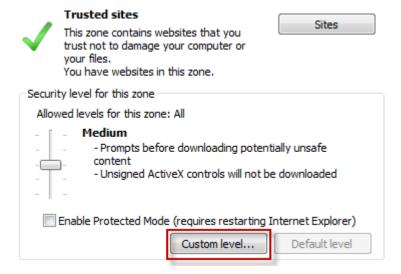

Finally, under Scripting, make sure that Enable is selected for Active scripting. Click OK.

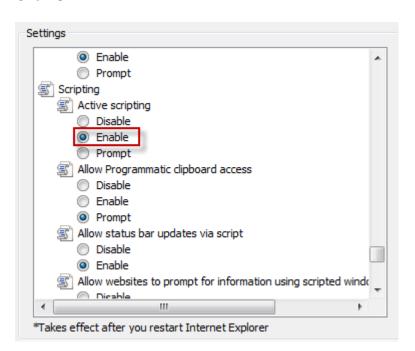

# **Safari Settings**

## **Accepting Cookies**

- 1. In the top menu bar, click **Safari** and select **Preferences**.
- 2. Click the **Privacy** tab.
- For Block cookies and other website data, if From third parties and advertisers
  or Never is selected, cookies are already being accepted and no changes are
  needed. If Always is selected, select one of the other options.

| Block cookies and other website data:   From third parties and advertisers  Always  Never |
|-------------------------------------------------------------------------------------------|
|-------------------------------------------------------------------------------------------|

## **Allowing Pop-Ups and Enabling Javascript**

- 1. In the top menu bar, click **Safari** and select **Preferences**.
- 2. Click the **Security** tab.
- 3. For **Web content**, confirm that **Enable Javascript** is checked and **Block pop-up windows** is unchecked. These settings must be in place for Safari to display Cayuse 424 properly.

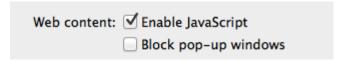

You are welcome to revert back to your previous settings when your Cayuse 424 session is complete.

# **Clearing Cookies**

On this page, you will find instructions for clearing your cookies in <u>Internet Explorer</u> [7], <u>Firefox</u> [8], <u>Chrome</u> [9], and <u>Safari</u> [10].

## **Clearing Cookies in Internet Explorer**

- Click the Gear icon at the top right of the screen, scroll down to **Safety**, and select **Delete Browsing History** in the submenu that appears.
  - Alternatively, if you do not have a gear icon, select **Tools** at the top left of the screen, and select **Delete Browsing History**.
- Check Cookies and website data. Make sure that none of the other options are selected. Click Delete at the bottom of the window.

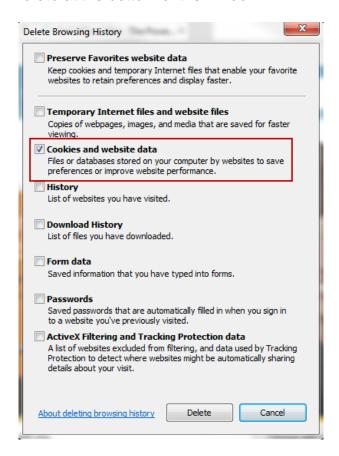

**NOTE**: This window may differ in appearance slightly, depending on your version of Internet Explorer. If you have any questions or concerns, please contact Support and we would be happy to guide you through the steps.

## **Clearing Cookies in Firefox**

• Click the icon with three dashes = at the top right of the screen, and select **History** in the box that appears. Select **Clear Recent History** from the list that appears.

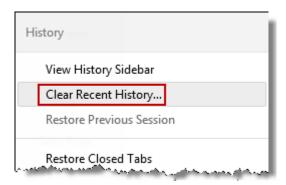

- Alternatively, if you do not have an icon with three dashes, select **History** at the top left of the screen, and select **Clear Recent History**.
- Under **Time range to clear:**, select **Everything.** Click the arrow icon next to **Details** to display a list of selectable items.

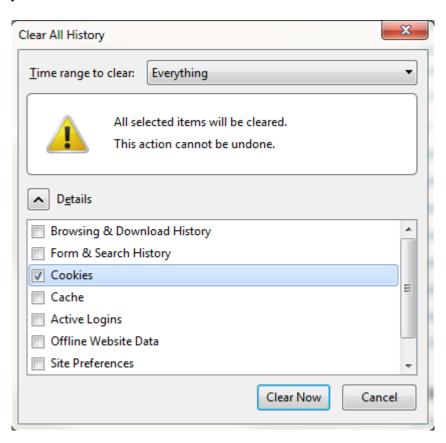

 Check the box beside Cookies. Make sure that none of the other items are checked. Click Clear Now at the bottom of the window.

**NOTE**: This process may differ from what is stated above, depending on your version of Firefox. If you have any questions or concerns, please contact Support and we would be happy to guide you through the steps.

## **Clearing Cookies in Chrome**

- Click the icon with three dashes at the top right of the screen, and highlight **Tools**. Select **Clear Browsing Data...** in the submenu that appears.
- Under Obliterate the following items from:, select the beginning of time.

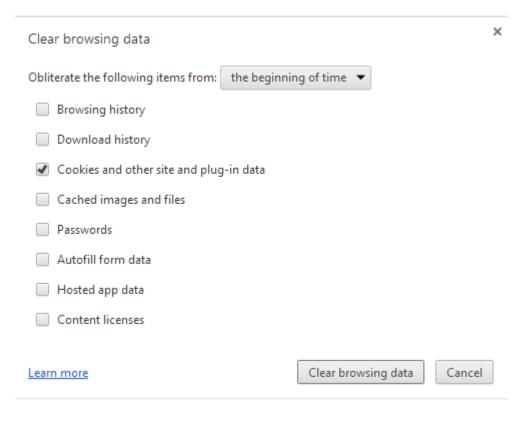

- Check the box beside **Cookies and other site and plug-in data**. Make sure that none of the other items are checked.
- At the bottom of the window, click **Clear browsing data**.

**NOTE**: This process may differ from what is stated above, depending on your version of Chrome. If you have any questions or concerns, please contact Support and we would be happy to guide you through the steps.

## **Clearing Cookies in Safari**

- Click **Safari** at the top right of the screen, and select **Preferences**.
- Select the tab labeled **Privacy**.

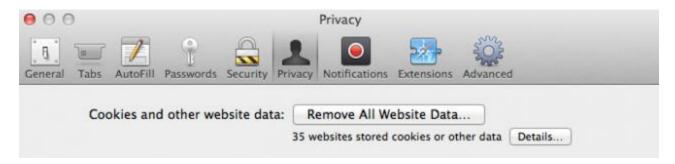

• Under Cookies and other website data:, click Remove All Website Data.... Click Remove Now in the next window that appears.

**NOTE**: This process may differ from what is stated above, depending on your version of Safari. If you have any questions or concerns, please contact Support and we would be happy to guide you through the steps.

# Glossary

#### **AOR**

An AOR is an Authorized Organizational Representative. They either submit the proposal themselves or authorize someone else to do it.

#### **Breadcrumb**

A breadcrumb is a horizontal chain of links providing the user with context and possibly navigation to any of the links in the chain.

#### Calculation field

A calculation field derives its information from one or more other fields. Calculated fields are automatically computed while you are filling in the form. These fields are recalculated each time you enter data into a related or linked field. Many of the calculated fields permit you to overwrite their calculated entries. In those fields where overwriting is permitted, a red asterisk will appear next to the field indicating that you have over-written it. If you overwrite a calculated field, the information in that field will not be updated when you change the information in other, related fields. This can cause your final values to be wrong! Use caution when overwriting calculated fields!

#### Checkbox field

A checkbox field operates like an On-Off switch. When "On", it appears as a box with an X in it; when "Off", it appears empty. To mark a checkbox, click it with your mouse. You cannot move into it by using the Tab key. Some checkboxes are also radio buttons.

## **Currency field**

A currency field allows you to enter only numbers. To display \$10.00, you would enter a value of 10. To display \$10.99, you would enter 10.99.

#### **Forms**

Most of us associate a form with a printed document with blank spaces to be filled in, such as an application for employment. A Cayuse 424 electronic form is essentially the same, except that before it is filled-in, the form starts out on a computer screen rather than on paper.

#### **Field**

A field is a blank space or area on a form where you may enter information or data. Each field on a Cayuse 424 form has been designed to accept certain types of data, and to handle those data in a specific way.

#### **General Field**

General Fields accept any type of data: letters, numbers, special characters, punctuation, or a mixture thereof.

#### **Institution**

An institution has an entry in the Institutional profile database which includes enough information to allow submission of proposals by that institution. This information can be autofilled into proposals. If you are submitting proposals with multiple budgets, you may need multiple institutional profiles.

## Percentage

A percentage field allows you to enter only numbers. Percentages must be typed using this format: XY.Z%.

#### Personnel

Cayuse 424 contains a professional profile database which includes enough information to add a person to a proposal. This information can be auto-filled into proposals.

#### **Pre-Award Admin**

Pre-Award Admin is a Cayuse 424 role usually held by staff in the central Research office. These users have additional privileges in the system. The exact privileges may differ among institutions.

#### **Radio Buttons**

Radio buttons are groups of two or more mutually exclusive checkboxes. Selecting one option automatically deselects all other options in the group. For example, Item 2 of the PHS 398 has Yes and No radio buttons. To select an option from a group of radio buttons, click it with your mouse.

#### User

A Cayuse 424 user has a Cayuse 424 login and password. A user can create and modify proposals. A user may also have a record in the Cayuse 424 Professional Profile database.